<span id="page-0-0"></span>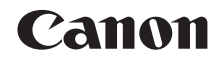

# $SELPHY CP1000$ **IMPRIMANTE PHOTO COMPACTE**

# Guide d'utilisation de l'imprimante

**FRANÇAIS**

- **•** Prenez soin de lire ce guide, dont la section « Précautions de sécurité », avant d'utiliser l'imprimante.
- **•** La lecture de ce guide vous aidera à apprendre à utiliser correctement l'imprimante.
- **•** Rangez-le dans un endroit sûr pour toute référence ultérieure.
- **•** Cliquez sur les boutons dans le coin inférieur droit pour accéder aux autres pages.
	- D: Page suivante
	- **d**: Page précédente
	- **S**: Page affichée avant d'avoir cliqué sur un lien
- **•** Pour accéder directement au début d'un chapitre, cliquez sur le titre du chapitre à droite.

Vous pouvez accéder depuis les pages de titre de chapitre aux différents sujets en cliquant sur leur titre. **[Couverture](#page-0-0)**

**[Sommaire](#page-4-0)**

**[Nomenclature des](#page-4-1)  pièces**

**[Procédures de](#page-6-0)  base**

**Réglages [d'impression](#page-19-0)**

**[Impression via un](#page-32-0)  câble USB**

**[Dépannage](#page-37-0)**

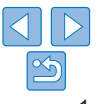

# <span id="page-1-0"></span>Contenu du coffret

Vérifiez que les éléments suivants sont inclus dans le coffret avant d'utiliser l'appareil photo.

S'il manque un élément, contactez le revendeur qui vous a vendu l'imprimante.

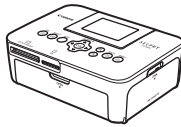

□ Imprimante SELPHY □ Adaptateur

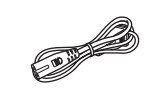

secteur compact CA-CP200 B

□ Cordon d'alimentation

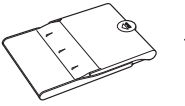

□ Cassette papier PCP-CP400

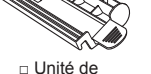

nettoyage\*

<span id="page-1-2"></span>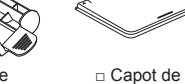

protection anti-poussière (pour l'arrière)\*

□ Capot de protection anti-poussière (pour l'avant)\* <span id="page-1-1"></span>**Encre et papier (vendus séparément)** 

Achetez un kit d'encre couleur/papier avant d'utiliser l'imprimante.

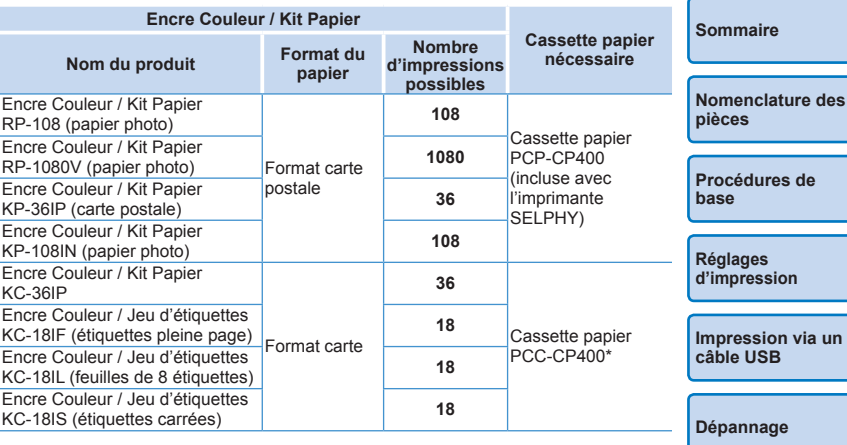

<span id="page-1-3"></span>\* À acheter avec un kit d'encre couleur/papier.

La disponibilité des accessoires dépend de la région.

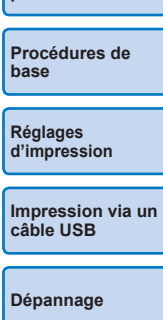

**[Annexe](#page-41-0)**

**•** Des supports imprimés sont également inclus.

\* Peut ne pas être inclus suivant les régions.

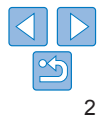

# <span id="page-2-0"></span>Avant utilisation

- **•** Les images imprimées avec ce produit sont destinées à un usage personnel. L'impression non autorisée d'œuvres protégées par droit d'auteur est interdite.
- **•** Pour toute information sur la garantie de l'imprimante ou l'assistance clientèle Canon, reportez-vous aux informations sur la garantie disponibles dans le kit du Manuel de l'utilisateur de l'imprimante.
- **•** Bien que l'écran LCD fasse appel à des techniques de fabrication de très haute précision et que plus de 99,99 % des pixels répondent aux spécifications, il peut exceptionnellement arriver que certains pixels s'affichent sous la forme de points rouges ou noirs. Ceci ne constitue pas un dysfonctionnement et n'affectera pas les images imprimées.
- **•** Il est possible que l'écran LCD soit recouvert d'un mince film plastique destiné à le protéger des rayures durant le transport. Le cas échéant, retirez le film avant d'utiliser l'imprimante.

# Conventions utilisées dans ce guide

- **•** Dans ce guide, l'imprimante est désignée sous le nom « imprimante SELPHY » ou « imprimante ».
- **•** Des icônes sont utilisées dans ce guide afin de représenter les boutons de l'imprimante SELPHY. Reportez-vous à « [Commandes](#page-5-0) »  $(16)$ pour en savoir plus.
- **•** Le texte ou les icônes à l'écran apparaissent entre crochets [ ].
- $\Phi$  : Informations importantes que vous devez connaître
- *•* : Remarques et conseils pour l'utilisation avancée de l'imprimante
- **Q**xx : Pages avec des informations connexes (Dans cet exemple, « xx » représente un numéro de page.)
- **•** Les instructions de ce guide s'appliquent à l'imprimante avec les réglages par défaut.
- **•** Par commodité, toutes les cartes mémoire prises en charge sont simplement appelées « cartes mémoire ».

# **Précautions de sécurité Converture**

- **•** Avant d'utiliser le produit, veuillez lire attentivement les précautions de sécurité exposées ci-après. Veillez à toujours utiliser le produit de manière appropriée.
- **•** Les précautions de sécurité reprises aux pages suivantes ont pour but d'éviter tout risque de dommages corporels et matériels.
- **•** Veuillez lire également les guides fournis avec les accessoires en option que vous utilisez.

Avertissement Indique un risque de blessure grave ou mortelle.

- **• Rangez cet équipement hors de la portée des enfants.** Si le cordon d'alimentation s'enroule autour du cou d'un enfant, ce dernier pourrait s'étouffer.
- **• Utilisez uniquement des sources d'alimentation recommandées.**
- **• N'essayez pas de démonter, transformer ou chauffer le produit.**
- **• Évitez de faire tomber le produit ou de le soumettre à des chocs violents.**
- **• Pour éviter tout risque de blessure, ne touchez pas l'intérieur du produit si vous l'avez laissé tomber ou s'il est endommagé.**
- **• Arrêtez immédiatement d'utiliser le produit si de la fumée ou des émanations nocives s'en dégagent ou s'il présente un fonctionnement anormal.**
- **• N'utilisez pas de solvants organiques tels que de l'alcool, du benzène ou un diluant pour nettoyer le produit.**
- **• Évitez tout contact entre le produit et de l'eau (par exemple, de l'eau de mer) ou d'autres liquides.**
- **• Empêchez toute infiltration de liquide ou de corps étranger à l'intérieur du produit.**
- Il pourrait en résulter une décharge électrique ou un incendie. Si le produit entre en contact avec un liquide, débranchez-le de la prise murale et contactez votre revendeur ou un centre d'assistance Canon.
- **• Ne touchez pas l'imprimante ou la prise d'alimentation secteur pendant un orage.**

Il pourrait en résulter une décharge électrique ou un incendie. Cessez immédiatement toute utilisation et éloignez-vous du matériel.

**[Sommaire](#page-4-0)**

**[Nomenclature des](#page-4-1)  pièces**

**[Procédures de](#page-6-0)  base**

**Réglages [d'impression](#page-19-0)**

**[Impression via un](#page-32-0)  câble USB**

**[Dépannage](#page-37-0)**

- **• Débranchez le cordon d'alimentation régulièrement et, au moyen d'un chiffon sec, éliminez la poussière accumulée sur la fiche, sur l'extérieur de la prise secteur et autour.**
- **• Ne manipulez jamais le cordon d'alimentation avec les mains humides.**
- **• N'utilisez pas l'équipement de manière à dépasser la capacité nominale de la prise électrique ou des accessoires du câblage. Ne l'utilisez pas si le cordon d'alimentation ou la fiche sont endommagés, ou si la fiche n'est pas correctement enfoncée dans la prise.**
- **• Évitez tout contact entre des objets métalliques (épingles ou clés, par exemple) ou des saletés et les bornes ou la fiche.**
- **• Ne coupez pas, n'endommagez pas et ne modifiez pas le cordon d'alimentation et ne placez aucun objet lourd dessus.**

Il pourrait en résulter une décharge électrique ou un incendie.

**• Si un CD-ROM est fourni, vous devez utiliser un lecteur de CD qui prend en charge les CD-ROM de données.**

Des pertes auditives peuvent être occasionnées si vous écoutez à plein volume un CD-ROM avec un casque sur un lecteur de CD audio. En outre, la lecture de CD-ROM sur un lecteur de CD audio pourrait endommager les haut-parleurs.

**Attention** Indique un risque de blessure.

- **• Ne mettez pas vos doigts à l'intérieur de l'imprimante.**
- **• Placez l'imprimante SELPHY dans un endroit sûr là où personne ne risque de trébucher sur le cordon d'alimentation.**

Autrement, il pourrait en résulter des blessures ou des dégâts à l'imprimante.

- **• Évitez d'utiliser, de placer ou de ranger le produit dans les lieux suivants :**
	- **Endroits directement exposés aux rayons du soleil Endroits où la température est susceptible de dépasser 40 °C**
	- **Zones humides ou poussiéreuses Endroits exposés à de fortes vibrations**

Vous risqueriez de provoquer la surchauffe de l'imprimante ou de l'adaptateur ou de les endommager, ce qui présente un risque d'électrocution, de brûlure ou autre blessure, ou encore d'incendie. Des températures élevées peuvent déformer le produit ou les adaptateurs.

# <span id="page-3-0"></span>Attention Indique un risque de dommages matériels.

- **• Débranchez le produit de la prise de courant lorsque vous ne l'utilisez pas.**
- **• Ne placez rien sur l'imprimante lorsqu'elle est en cours d'utilisation, par exemple un tissu.**

Le fait de laisser le chargeur de batterie branché pendant une période

prolongée peut entraîner sa surchauffe et une déformation, voire un incendie.

<span id="page-3-1"></span>**• Ne réutilisez jamais le papier pour l'impression, même si la majeure partie de la page est blanche, comme illustré.**

La réutilisation du papier peut endommager l'imprimante en cas de bourrage papier ou de l'adhésion de la feuille d'encrage au papier.

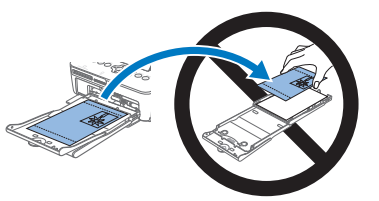

**• Ne débranchez pas l'imprimante en cours d'impression.**

Si vous éteignez par inadvertance l'imprimante en cours d'impression, redémarrez-la et patientez jusqu'à ce que le papier soit éjecté. En cas de bourrage papier impossible à retirer, prenez contact avec votre revendeur ou un centre d'assistance Canon. N'essayez pas de retirer le papier en forçant sous peine d'endommager l'imprimante.

**• N'utilisez pas l'imprimante à proximité de moteurs ou autres appareils générant de puissants champs magnétiques ou dans un endroit poussiéreux.**

Cela pourrait endommager l'imprimante ou entraîner un dysfonctionnement.

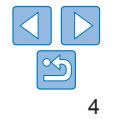

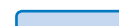

**[Sommaire](#page-4-0)**

**[Nomenclature des](#page-4-1)  pièces**

**[Procédures de](#page-6-0)  base**

**Réglages [d'impression](#page-19-0)**

**[Impression via un](#page-32-0)  câble USB**

**[Dépannage](#page-37-0)**

# <span id="page-4-0"></span>Sommaire

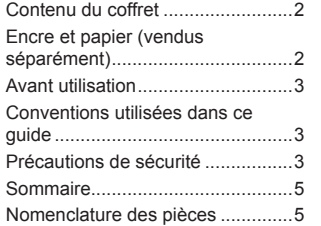

#### [Procédures de base.........](#page-6-1) 7

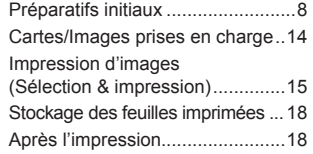

#### [Réglages d'impression](#page-19-1) .. 20

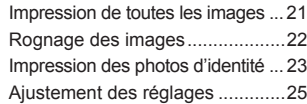

# [Impression via un câble](#page-32-1)  [USB.................................](#page-32-1) 33 [Impression depuis un ordinateur....](#page-33-0)34 [Impression depuis un appareil](#page-35-0)  photo[............................................](#page-35-0)36 Dépannage [.....................](#page-37-1) 38 Annexe [...........................](#page-41-1) 42

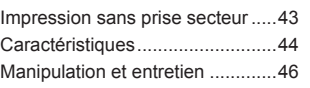

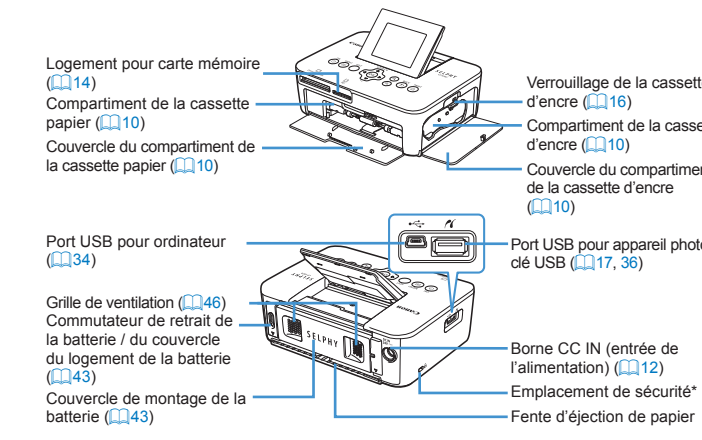

<span id="page-4-3"></span><span id="page-4-1"></span>Nomenclature des pièces

<span id="page-4-2"></span>\* Un câble de sécurité, par exemple un cadenas Kensington, peut se fixer ici.

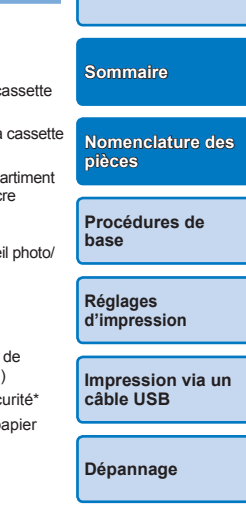

**[Couverture](#page-0-0)**

**[Annexe](#page-41-0)**

# 5

# <span id="page-5-0"></span>**Commandes**

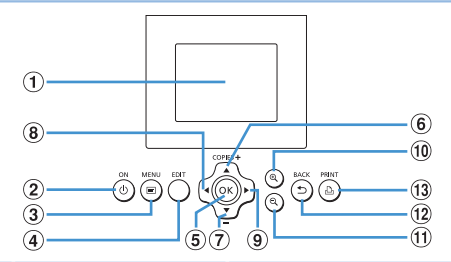

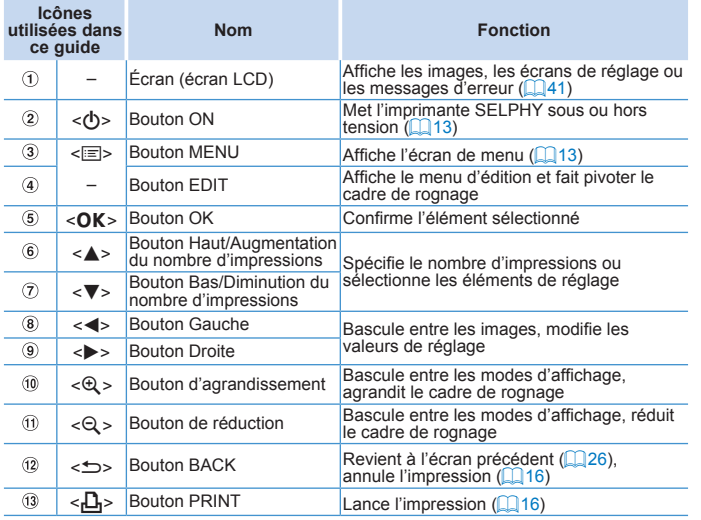

#### <span id="page-5-1"></span>Informations à l'écran **[Couverture](#page-0-0)** Date de prise de vue de Numéro de fichier l'image actuelle Port/logement -02/02/2015 Orientation du papier  $\frac{1}{2501}$  100-0025 utilisé ( $\Box$ 14, [17](#page-16-1)) **[Sommaire](#page-4-0)** Taille d'impression **pièces** Réglages d'impression Rognage  $(126 - 31)$  $(126 - 31)$  $(126 - 31)$  $1^{\pm}$  e  $\binom{22}{2}$ **EDIT Rogner** (Estompés s'ils ne sont pas disponibles) **base** Impressions de l'image actuelle Nombre total d'impressions

# **Changement de mode d'affichage**

Appuyez sur le bouton < $\mathcal{Q}$  > pour l'affichage plein écran à une résolution supérieure. La zone d'impression est encadrée. Appuyez sur le bouton  $\langle Q \rangle$  pour rétablir l'affichage image par image.

Appuyez sur le bouton < Q > pour voir neuf images à la fois. Appuyez su  $b$ outon < $\bigoplus$  > pour rétablir l'affichage image par image.

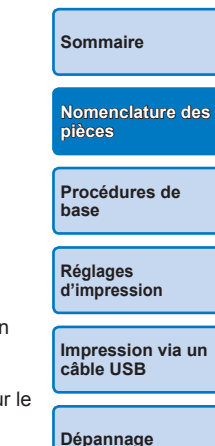

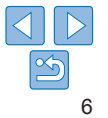

<span id="page-6-1"></span><span id="page-6-0"></span>Ce chapitre présente les procédures de base pour l'impression, comme la préparation de l'imprimante, la sélection des images sur une carte mémoire et la spécification du nombre d'impressions.

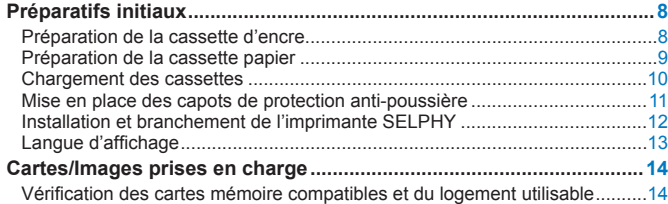

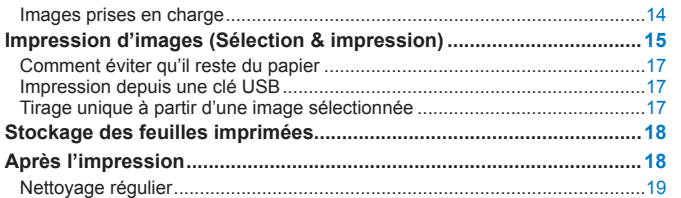

**[Couverture](#page-0-0)**

**[Sommaire](#page-4-0)**

**[Nomenclature des](#page-4-1)  pièces**

# <span id="page-7-2"></span><span id="page-7-0"></span>Préparatifs initiaux

Préparez-vous à l'impression comme indiqué ci-dessous. Cet exemple illustre un kit d'encre couleur/papier au format Carte postale (vendu séparément,  $\bigcap$ 2), mais les mêmes étapes sont suivies pour d'autres formats.

Empêchez la poussière d'adhérer aux feuilles d'encrage ou au papier sous peine de provoquer un effet de bande ou d'endommager l'imprimante ( $\bigcap$ 4).

# <span id="page-7-1"></span>Préparation de la cassette d'encre

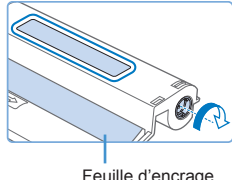

Feuille d'encrage

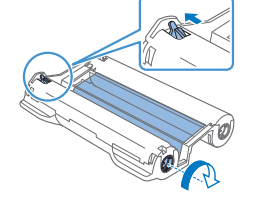

## **Contrôlez la cassette d'encre et la feuille d'encrage.**

- **Tout en tenant la cassette d'encre sans** toucher la feuille d'encrage, vérifiez le format (à savoir « Postcard Size/Carte postale » ou « Card Size/Carte ») pour vous assurer qu'il correspond au format du papier sur lequel vous imprimerez.
- Assurez-vous que la feuille d'encrage est bien tendue. Une feuille d'encrage lâche peut se déchirer lors de l'insertion. Si la feuille est lâche, tournez l'arbre comme illustré.
- Si la cassette d'encre a un verrou sur sa partie inférieure, appuyez sur le verrou (comme illustré) pour le relâcher en même temps que vous tournez l'arbre pour tendre la feuille.
- **•** Ne tenez pas la cassette d'encre si vous avez les mains mouillées. Évitez de toucher la feuille d'encrage et empêchez la poussière d'y adhérer. La saleté ou l'humidité peuvent provoquer un effet de bande ou affecter la qualité de l'impression, déchirer les feuilles d'encrage et empêcher l'impression ou encore endommager l'imprimante  $(1/4)$ .
- **•** Lorsque vous tournez l'arbre, procédez délicatement jusqu'à ce que la feuille soit tendue. Si vous tournez en forçant ou serrez trop fort, les feuilles d'encrage peuvent se déchirer et empêcher l'impression ou l'imprimante SELPHY risque de manquer d'encre avant de manquer de papier.
- **•** Ne réutilisez jamais de cassettes d'encre sous peine d'endommager l'imprimante ou d'entraîner des dysfonctionnements.

**[Couverture](#page-0-0)**

**[Sommaire](#page-4-0)**

**[Nomenclature des](#page-4-1)  pièces**

**[Procédures de](#page-6-0)  base**

**Réglages [d'impression](#page-19-0)**

**[Impression via un](#page-32-0)  câble USB**

**[Dépannage](#page-37-0)**

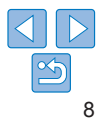

# <span id="page-8-2"></span><span id="page-8-0"></span>Préparation de la cassette papier

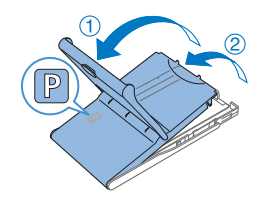

# *1* **Vérifiez le format du papier.**

● Vérifiez le format de la cassette papier (à savoir « Postcard Size/Carte postale » ou « Card Size/Carte ») pour vous assurer qu'il correspond au format de la cassette d'encre.

# *2* **Ouvrez les deux couvercles.**

<span id="page-8-1"></span> $\bullet$  Il y a un couvercle externe puis un couvercle interne. Ouvrez d'abord le couvercle externe  $(1)$ , puis le couvercle interne  $\mathcal{O}(2)$ .

# *3* **Chargez le papier.**

- Chargez le papier dans la cassette papier.
- La cassette papier peut contenir jusqu'à 18 feuilles. Le chargement de 19 feuilles ou plus peut endommager l'imprimante ou entraîner des dysfonctionnements.
- $\bullet$  Tout en tenant la pile de papier comme illustré, chargez-la côté brillant vers le haut. (Ne touchez pas le côté brillant du papier sous peine de compromettre la qualité de l'impression.)

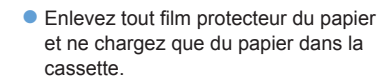

• Lorsque vous imprimez des cartes postales avec un emplacement pour le timbre, chargez le papier avec la zone du timbre tournée comme illustré.

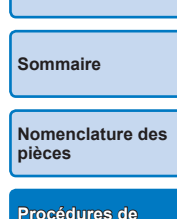

**[Couverture](#page-0-0)**

**[Procédures de](#page-6-0)  base**

# *4* **Fermez le couvercle interne.**

- **Refermez fermement le couvercle interne** jusqu'à ce qu'il s'enclenche.
- zz Laissez le couvercle externe ouvert pendant l'impression.

**Réglages [d'impression](#page-19-0)**

**[Impression via un](#page-32-0)  câble USB**

**[Dépannage](#page-37-0)**

**[Annexe](#page-41-0)**

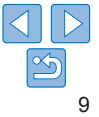

Côté brillant

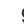

- <span id="page-9-3"></span><span id="page-9-1"></span>**•** Ce produit est conçu pour offrir des performances optimales avec un kit d'encre couleur/du papier Canon d'origine pour imprimantes SELPHY CP. Canon décline toute responsabilité en cas de dommage subi par ce produit en raison de l'utilisation d'un kit d'encre couleur/de papier d'une marque autre que Canon pour imprimantes SELPHY CP.
- **•** Ne faites jamais ce qui suit sous peine d'endommager l'imprimante ou d'entraîner des dysfonctionnements.
	- Charger le papier à l'envers en inversant les côtés brillant et arrière
	- Tordre ou séparer le papier au niveau des perforations avant l'impression
	- Utiliser une planche d'étiquettes dont la surface des étiquettes est décollée ou en partie arrachée
	- Écrire sur le papier avant l'impression
	- Réutiliser le papier, en imprimant sur les zones blanches par exemple  $(1, 4)$
- **•** Ne touchez pas les ressorts de la cassette papier.

Si vous tordez par inadvertance les ressorts, l'alimentation en papier peut être défectueuse.

- **•** Veuillez noter qu'un ressort est fixé au centre en haut de la cassette papier format carte.
- **•** Évitez de toucher ou frotter le côté d'impression brillant du papier. Ne manipulez pas le papier avec les mains mouillées et conservez-le à l'abri de la poussière. La saleté ou l'humidité peuvent provoquer un effet de bande ou affecter la qualité de l'impression ou encore endommager l'imprimante  $(\Box 4)$ .

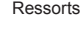

<span id="page-9-2"></span><span id="page-9-0"></span>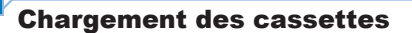

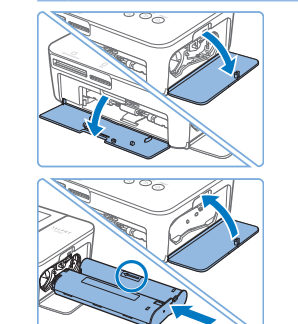

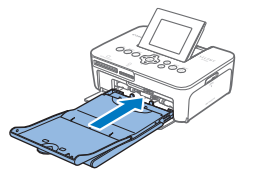

# *1* **Ouvrez les couvercles.**

 $\bullet$  Ouvrez les couvercles des compartiments d'encre et du papier.

# *2* **Insérez la cassette d'encre.**

- zz Insérez la cassette d'encre dans l'imprimante dans le sens de la flèche sur la cassette jusqu'à ce qu'elle s'enclenche.
- zz Fermez le couvercle du compartiment de la cassette d'encre.

## *3* **Insérez la cassette papier.**

Assurez-vous que le couvercle externe est ouvert (**[109**), insérez entièrement la cassette papier dans le compartiment. **[Procédures de](#page-6-0)  base**

**Réglages [d'impression](#page-19-0)**

**[Impression via un](#page-32-0)  câble USB**

**[Dépannage](#page-37-0)**

**[Annexe](#page-41-0)**

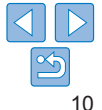

**[Couverture](#page-0-0)**

**[Sommaire](#page-4-0)**

**[Nomenclature des](#page-4-1)  pièces**

# <span id="page-10-0"></span>Mise en place des capots de protection anti-poussière

Fixer les capots de protection anti-poussière permet de conserver le papier propre et à l'abri de la poussière. Veuillez noter que les capots de protection anti-poussière ne sont pas inclus dans certaines régions.

# **Mise en place et retrait du capot arrière**

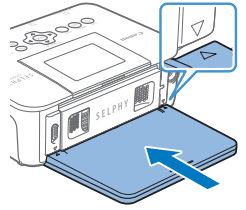

- - **Pour le retirer, vous devez d'abord le** soulever pour libérer les languettes. puis le tirer vers vous.

# **Mise en place et retrait du capot avant**

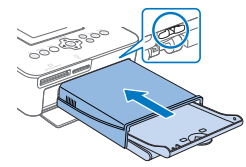

**• Insérez la languette du capot de protection** anti-poussière avant comme illustré.

 $\bullet$  Insérez le capot de protection anti-poussière arrière comme indiqué, en l'alignant sur les marques  $\wedge$  derrière l'imprimante.

**• Pour le retirer, tirez-le vers vous.** 

- **•** Il peut s'avérer impossible de conserver le papier à l'abri de la poussière à l'extérieur et dans les endroits poussiéreux. Prêtez attention à l'endroit où vous utilisez l'imprimante.
- $\oslash$ **•** Rangez les capots de protection anti-poussière dans un sac ou autre contenant pour les conserver à l'abri de la poussière.

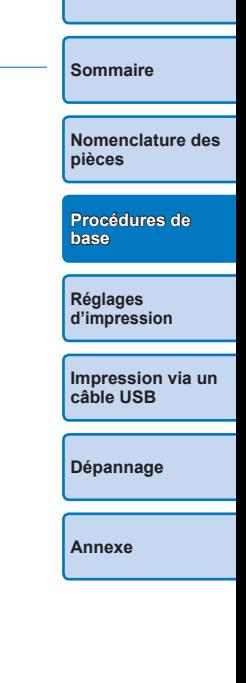

**[Couverture](#page-0-0)**

11

<span id="page-11-1"></span><span id="page-11-0"></span>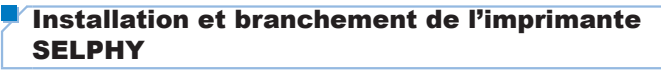

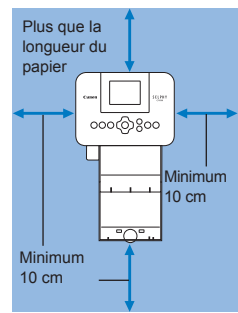

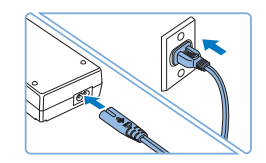

#### *1* **Choisissez le bon emplacement pour installer l'imprimante SELPHY.**

- **Placez l'imprimante sur une table ou** toute autre surface plane et stable. Ne placez jamais l'imprimante sur une surface instable ou inclinée.
- Éloignez l'imprimante des sources d'électromagnétisme ou de puissant magnétisme.
- laissez au moins 10 cm d'espace libre autour de l'imprimante.
- Laissez plus d'espace libre derrière l'imprimante que la longueur de papier utilisé, de sorte que le papier puisse entrer et sortir librement de l'imprimante lors de l'impression.

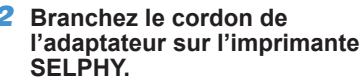

- Enfoncez complètement la fiche de l'adaptateur dans l'entrée d'alimentation sur l'imprimante SELPHY.
- *3* **Connectez le cordon d'alimentation.**
- Connectez le cordon d'alimentation à l'adaptateur secteur compact, puis branchez l'autre extrémité dans une prise de courant.
- **•** N'utilisez pas l'imprimante à proximité de moteurs ou autres appareils générant de puissants champs magnétiques ou dans un endroit poussiéreux. Cela pourrait endommager l'imprimante ou entraîner un dysfonctionnement.
- **•** Ne placez pas l'imprimante à proximité d'une télévision ou d'une radio. Cela pourrait entraîner des dysfonctionnements de l'imprimante.

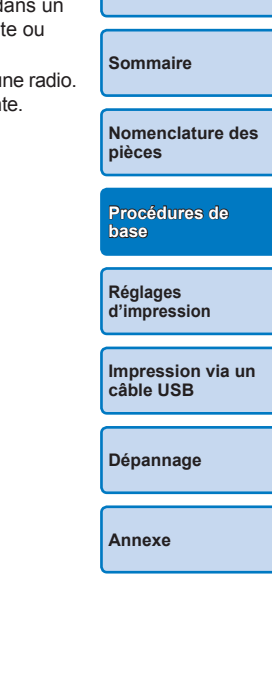

**[Couverture](#page-0-0)**

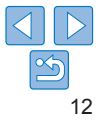

# <span id="page-12-3"></span><span id="page-12-2"></span>Langue d'affichage

Change la langue des menus et des messages.

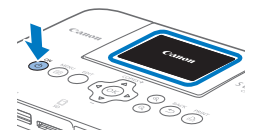

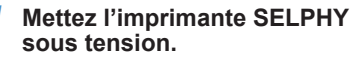

- $\bullet$  Appuyez sur le bouton  $\lt$ ( $\bullet$ ) iusqu'à ce que l'écran de gauche s'affiche.
- **Pour mettre l'imprimante SELPHY hors** tension, maintenez à nouveau enfoncé le bouton  $\langle \mathbf{d} \rangle$  iusqu'à ce que l'écran change.

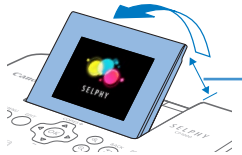

*2* **Relevez l'écran (écran LCD).**

 $\bullet$  N'inclinez jamais l'écran à plus de 45 $^{\circ}$ vers le haut sous peine d'endommager l'imprimante ou d'entraîner des dysfonctionnements.

Environ 45°

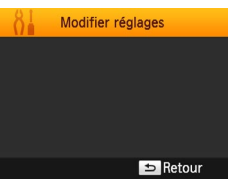

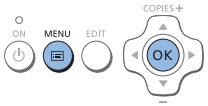

# <span id="page-12-1"></span>*3* **Accédez à l'écran de réglage.**

- Appuyez sur le bouton  $\leq \equiv$  >.
- $\bullet$  Appuyez sur le bouton  $\leq$ OK $\geq$ .

<span id="page-12-0"></span>Modifier réglages Priorité photo ID Désac. Gard, param, impr. **Langue Francais** Retour COPIES<sup>+</sup>

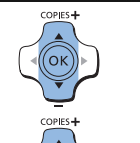

(ок

## *4* **Accédez à l'écran de réglage de la langue.**

● Appuyez sur les boutons < $\blacktriangle$  >< $\blacktriangledown$  > pour sélectionner [  $5$  Langue], puis appuyez sur le bouton  $\leq$ O $K$ >

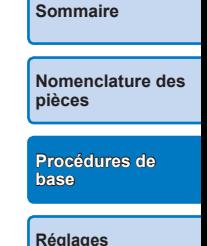

**[Couverture](#page-0-0)**

## *5* **Choisissez une langue.**

 $\bullet$  Appuyez sur les boutons <d><v><<d>>>>>> pour sélectionner une langue, puis appuyez sur le bouton  $\langle OK \rangle$ 

# **[d'impression](#page-19-0)**

**[Impression via un](#page-32-0)  câble USB**

**[Dépannage](#page-37-0)**

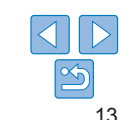

# <span id="page-13-1"></span><span id="page-13-0"></span>Cartes/Images prises en charge

Vérification des cartes mémoire compatibles et du logement utilisable

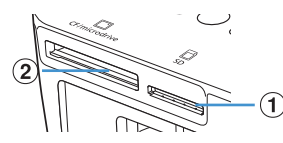

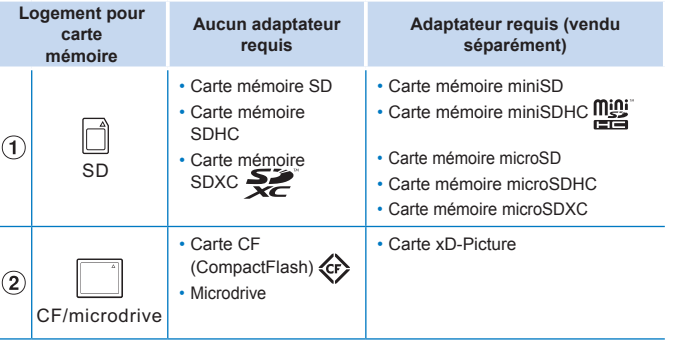

<span id="page-13-3"></span><span id="page-13-2"></span>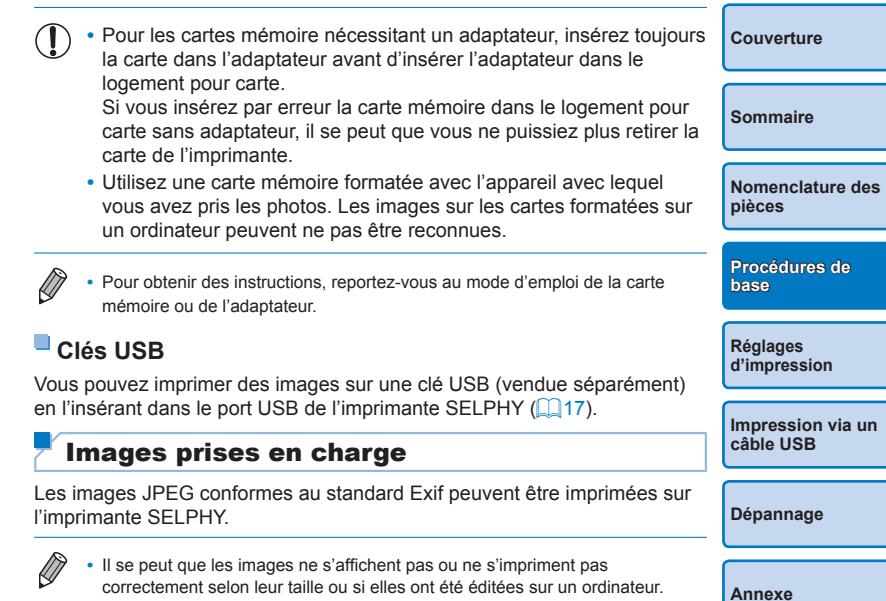

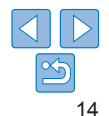

# <span id="page-14-5"></span><span id="page-14-3"></span><span id="page-14-0"></span>Impression d'images (Sélection & impression)

Sélectionnez les images et spécifiez le nombre d'impressions comme suit. Ici, l'impression depuis une carte mémoire SD est décrite à titre d'exemple, mais vous pouvez suivre la même procédure pour imprimer à partir d'autres cartes mémoire.

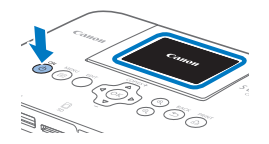

## *1* **Mettez l'imprimante SELPHY sous tension.**

- Appuyez sur le bouton  $\langle \cdot \rangle$  enfoncé jusqu'à ce que l'écran de gauche s'affiche.
- **Pour mettre l'imprimante SELPHY hors** tension, maintenez à nouveau enfoncé le bouton < $\bigcirc$  jusqu'à ce que l'écran change.

# *2* **Relevez l'écran (écran LCD).**

 $\bullet$  N'inclinez jamais l'écran à plus de 45° vers le haut sous peine d'endommager l'imprimante ou d'entraîner des dysfonctionnements.

Environ 45°

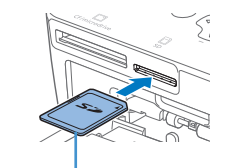

```
Côté de l'étiquette
```
<span id="page-14-1"></span>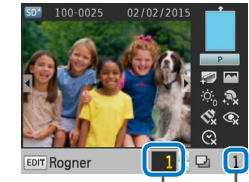

Impressions de l'image actuelle Nombre total d'impressions

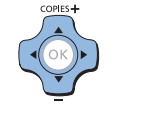

# *3* **Insérez la carte mémoire dans le logement.**

- **·** Insérez la carte mémoire dans le sens illustré jusqu'à ce que vous entendiez un déclic.
- **Pour enlever la carte, poussez-la jusqu'à** ce que vous entendiez un déclic, puis relâchez lentement.
- zz L'écran d'affichage d'images utilisé à l'étape suivante apparaît  $(16)$ .
- *4* **Choisissez une image.**
- Appuyez sur les boutons <<>>>>>>> pour sélectionner une image à imprimer.
- zz Pour sauter en avant ou en arrière de cinq images, maintenez enfoncé les  $b$ outons  $\leq$   $\leq$   $\geq$   $\geq$
- *5* **Spécifiez le nombre d'impressions.**
- $\bullet$  Appuyez sur les boutons < $\blacktriangle$  >< $\blacktriangledown$  > pour spécifier le nombre d'impressions.
- **Pour augmenter ou diminuer la quantité** de cinq impressions, maintenez enfoncés les boutons  $\langle \blacktriangle \rangle \langle \blacktriangledown \rangle$ </u>
- **Pour imprimer d'autres images en même** temps, répétez les étapes 4 et 5.

# <span id="page-14-6"></span>**[Couverture](#page-0-0)**

**[Sommaire](#page-4-0)**

**[Nomenclature des](#page-4-1)  pièces**

<span id="page-14-2"></span>**[Procédures de](#page-6-0)  base**

**Réglages [d'impression](#page-19-0)**

<span id="page-14-4"></span>**[Impression via un](#page-32-0)  câble USB**

**[Dépannage](#page-37-0)**

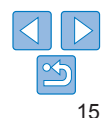

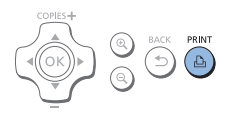

# <span id="page-15-1"></span>*6* **Imprimez.**

- $\bullet$  Appuyez sur le bouton  $\leq \Box$  pour démarrer l'impression.
- **Pendant l'impression, le papier entre et** sort à plusieurs reprises à l'arrière de l'imprimante SELPHY. Ne le touchez pas jusqu'à ce que l'impression soit terminée et que la feuille imprimée soit éjectée sur la cassette papier.
- laissez pas s'accumuler plus de 18 feuilles imprimées dans la zone d'éjection sur la cassette papier.
- **Pour annuler l'impression en cours.** appuyez toujours sur le bouton  $\leq$

# <span id="page-15-2"></span>*7* **Ajoutez plus de papier au besoin.**

- $\bullet$  Si un message indique que le papier est épuisé, retirez la cassette papier sans éteindre l'imprimante.
- $\bullet$  Ajoutez plus de papier dans la cassette  $(29)$  et remettez-la en place dans l'imprimante SELPHY (CQ10).

## <span id="page-15-0"></span>*8* **Remplacez la cassette d'encre au besoin.**

- Si un message indique que l'encre est épuisée, ouvrez le couvercle du compartiment de la cassette d'encre sans éteindre l'imprimante.
- **Pour retirer la cassette d'encre, déplacez** le loquet dans le sens indiqué. Insérez une cassette d'encre neuve  $(28, 10)$  $(28, 10)$  $(28, 10)$ .
- **•** Abstenez-vous toujours de tirer la cassette papier, d'ouvrir le couvercle du compartiment de la cassette d'encre, de retirer la carte mémoire pendant l'impression ou lorsque vous entendez des bruits d'impression immédiatement après avoir mis l'imprimante sous tension, car cela pourrait l'endommager.
- **•** Pour annuler l'impression en cours, appuyez toujours sur le bouton < $\leq$  **>**. L'impression ne peut pas être annulée en appuyant sur le bouton  $\langle \cdot \rangle$  >, et débrancher l'imprimante risque de l'endommager.
- **[Sommaire](#page-4-0)**

**[Couverture](#page-0-0)**

- 
- **•** L'image peut prendre un certain temps à s'afficher à l'étape 4 si la carte mémoire contient beaucoup d'images.
- **•** Si un message indique que les images DPOF sont conservées, voir « [Impression en utilisant les réglages de l'appareil photo \(Impression DPOF\)](#page-36-0) »  $($  $\Box$ 37).
- **•** Vous pouvez spécifier jusqu'à 99 images à l'étape 4 et jusqu'à 99 impressions par image à l'étape 5. Cependant, le nombre total d'impressions ne peut pas excéder 999.
- Même si vous appuyez sur le bouton < $\Rightarrow$  pour annuler l'impression, l'imprimante continuera d'imprimer jusqu'à ce que la feuille actuelle soit terminée.

**[Procédures de](#page-6-0)  base**

**[Nomenclature des](#page-4-1)  pièces**

**Réglages [d'impression](#page-19-0)**

**[Impression via un](#page-32-0)  câble USB**

**[Dépannage](#page-37-0)**

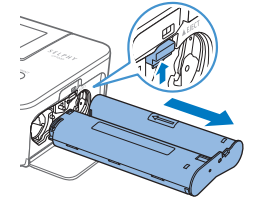

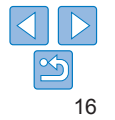

# <span id="page-16-3"></span><span id="page-16-2"></span>Comment éviter qu'il reste du papier

Veuillez noter les points suivants pour empêcher le gâchis de papier qui se produit si l'encre se consomme plus rapidement que le papier.

- **•** Évitez de trop tourner l'arbre quand vous tendez la feuille d'encrage  $(\Box 8)$ .
- **•** Pour annuler l'impression en cours, appuyez toujours sur le bouton <**⇔** ; après avoir appuyé sur le bouton <→ n'éteignez jamais l'imprimante SELPHY avant que l'impression ne soit terminée (étape 6).
- **•** Si un message indique que le papier est épuisé, ajoutez du papier sans éteindre l'imprimante ou retirer la cassette d'encre (étape 7). Ou bien appuyez sur le bouton < $\leftarrow$ > pour annuler l'impression (étape 6).

Veuillez noter que dans certaines conditions, même si vous suivez ces instructions, l'encre peut se consommer plus rapidement que le papier, vous laissant avec un excès de papier.

# <span id="page-16-1"></span><span id="page-16-0"></span>Impression depuis une clé USB

Les images sur des clés USB (vendues séparément) peuvent être imprimées de la même façon que les images sur les cartes mémoire.

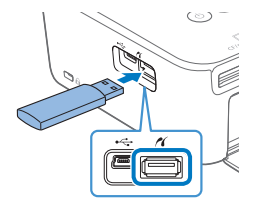

- **Retirez toutes les cartes mémoire**
- **· Insérez une clé USB comme illustré.**
- $\bullet$  Après cela, toutes les étapes sont les mêmes que celles pour l'impression d'images depuis une carte mémoire  $($  $\Box$ 15 – [16](#page-15-0)).

**•** Certaines clés USB peuvent être plus difficiles à insérer/retirer que d'autres et certaines peuvent ne pas fonctionner comme prévu.

**•** Pour obtenir des instructions, reportez-vous au mode d'emploi de la clé USB.

# Tirage unique à partir d'une image sélectionnée

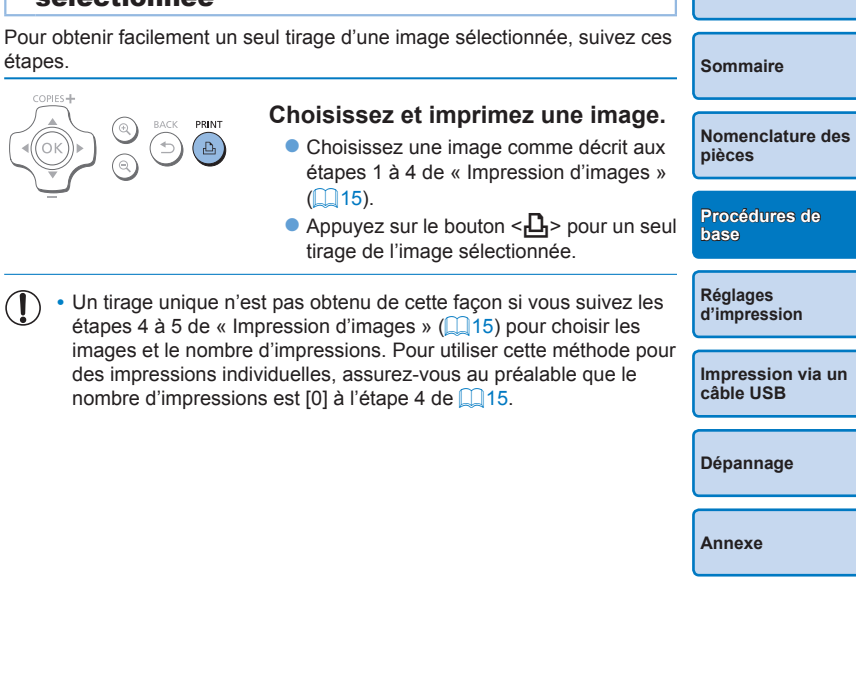

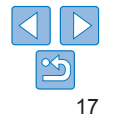

**[Couverture](#page-0-0)**

# <span id="page-17-0"></span>Stockage des feuilles imprimées

**•** Pour retirer le papier en excès sur les bords de la feuille imprimée, pliez le papier le long des perforations et déchirez les bords.

**•** Pour écrire sur les feuilles imprimées,

utilisez un stylo-feutre.

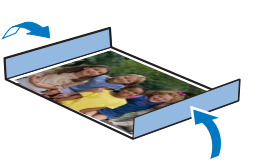

- **•** Pour éviter toute décoloration, ne stockez pas les feuilles imprimées dans un lieu où les températures dépassent 40 °C, dans des endroits humides ou poussiéreux, ou bien en plein soleil.
- **•** Évitez également les actions suivantes qui pourraient faire que les couleurs s'altèrent, passent ou coulent : coller du ruban adhésif sur la surface imprimée, mettre la surface imprimée en contact avec du vinyle ou du plastique, appliquer de l'alcool ou d'autres solvants volatils sur la surface imprimée, laisser la surface imprimée appuyée fortement contre d'autres surfaces ou objets pendant une période prolongée.
- **•** Lorsque vous stockez vos tirages dans un album, choisissez un album dont le papier transparent est en nylon, polypropylène ou cellophane.
	- **•** Une altération de la couleur peut se produire au fil du temps ou en fonction des conditions de stockage. Canon ne peut être tenu responsable de l'altération des couleurs.

# Après l'impression

- Éteignez l'imprimante SELPHY ( $\Box$ 13) et retirez toute carte mémoire A ou clé USB.
- $\circled{2}$ Abaissez l'écran avant de ranger l'imprimante.
- Débranchez le cordon d'alimentation de la prise et déconnectez la  $\mathcal{L}$ prise de l'adaptateur de l'imprimante SELPHY.
	- **•** Si l'adaptateur secteur compact est encore chaud, attendez qu'il refroidisse avant de le ranger.
- Retirez la cassette papier et fermez le couvercle du compartiment de la  $\circled{a}$ cassette papier. Laissez le papier restant dans la cassette et rangez-la dans un endroit frais, à l'abri de la lumière et de la poussière.
	- **•** Laissez la cassette d'encre dans l'imprimante SELPHY.
	- **•** Rangez l'imprimante SELPHY sur une surface plane, à l'abri de la lumière du soleil et de la poussière. La poussière pénétrant dans l'imprimante SELPHY peut entraîner l'apparition de bandes blanches sur les photos ou endommager l'imprimante.
- **•** Rangez les cassettes d'encre supplémentaires dans leur emballage d'origine ou un sac, à l'abri de la lumière du soleil et de la poussière.
	- **•** Rangez les cassettes d'encre et le papier inutilisés dans leur emballage scellé à l'abri de la lumière du soleil.

**[Sommaire](#page-4-0)**

**[Couverture](#page-0-0)**

**[Nomenclature des](#page-4-1)  pièces**

**[Procédures de](#page-6-0)  base**

**Réglages [d'impression](#page-19-0)**

**[Impression via un](#page-32-0)  câble USB**

**[Dépannage](#page-37-0)**

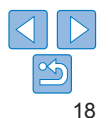

# <span id="page-18-0"></span>Nettoyage régulier

Si une unité de nettoyage est incluse ( $\Box$ 2), vous pouvez l'utiliser pour effectuer un nettoyage régulier permettant d'éviter que de la poussière ou de la saleté ne provoque l'apparition de bandes sur les tirages. Veuillez noter que l'unité de nettoyage n'est pas incluse dans toutes les régions.

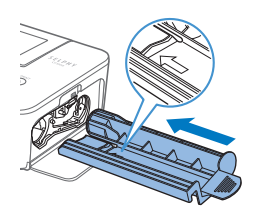

#### **Nettoyez l'imprimante.**

- Retirez la cassette d'encre si elle se trouve dans l'imprimante.
- Avec la flèche tournée vers le haut. faites entrer et sortir l'unité de nettoyage à fond dans le compartiment de la cassette d'encre 2 ou 3 fois.
- Rangez l'unité de nettoyage dans un sac ou autre contenant pour la conserver à l'abri de la poussière.
- **•** Ne touchez pas la bande blanche sur l'unité de nettoyage, sous peine d'en affecter les performances.
- **•** N'utilisez pas d'autres types d'unité de nettoyage sous peine d'endommager l'imprimante.
- **•** Si les tirages sont affectés par l'effet de bande même après avoir utilisé l'unité de nettoyage, contactez un centre d'assistance Canon.

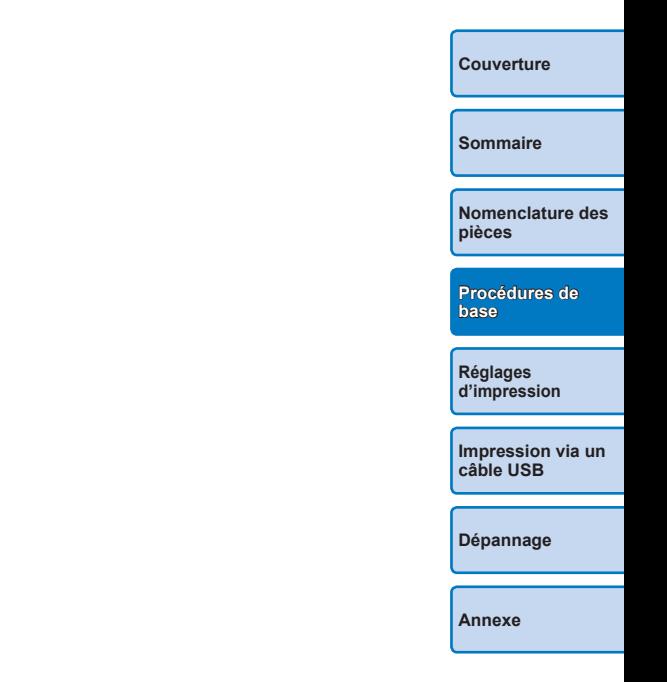

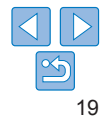

<span id="page-19-1"></span><span id="page-19-0"></span>Ce chapitre explore un éventail de fonctions d'impression, comme le rognage des images, la préparation de photos d'identité et l'amélioration des images.

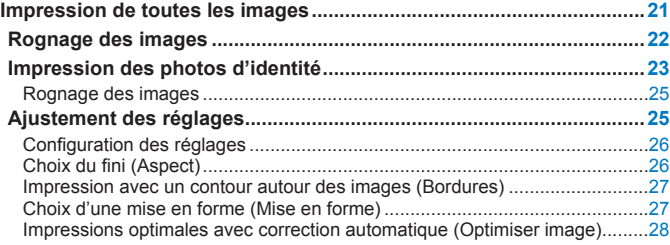

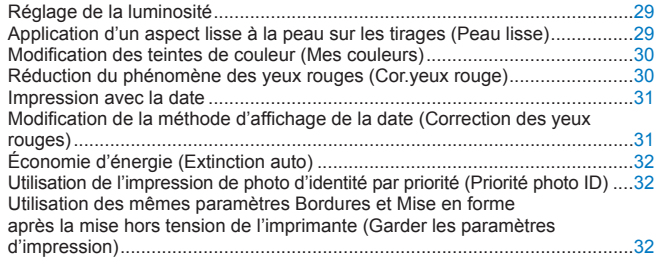

**base Réglages [d'impression](#page-19-0)**

**[Procédures de](#page-6-0)** 

**[Couverture](#page-0-0)**

**[Sommaire](#page-4-0)**

**[Nomenclature des](#page-4-1)  pièces**

**[Impression via un](#page-32-0)  câble USB**

**[Dépannage](#page-37-0)**

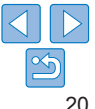

# <span id="page-20-1"></span><span id="page-20-0"></span>Impression de toutes les images

Imprimez toutes les images sur une carte mémoire en une fois comme suit.

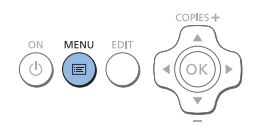

*1* **Accédez au menu.** Appuyez sur le bouton  $\leq \equiv$  >.

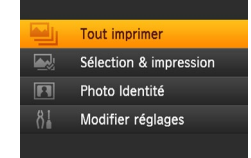

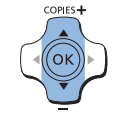

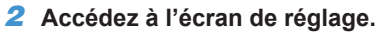

 $\bullet$ </u> Appuyez sur les boutons  $\leq$   $\blacktriangle$   $\geq$   $\blacktriangledown$ pour sélectionner [Tout imprimer], puis appuyez sur le bouton  $<\mathbf{OK}$ .

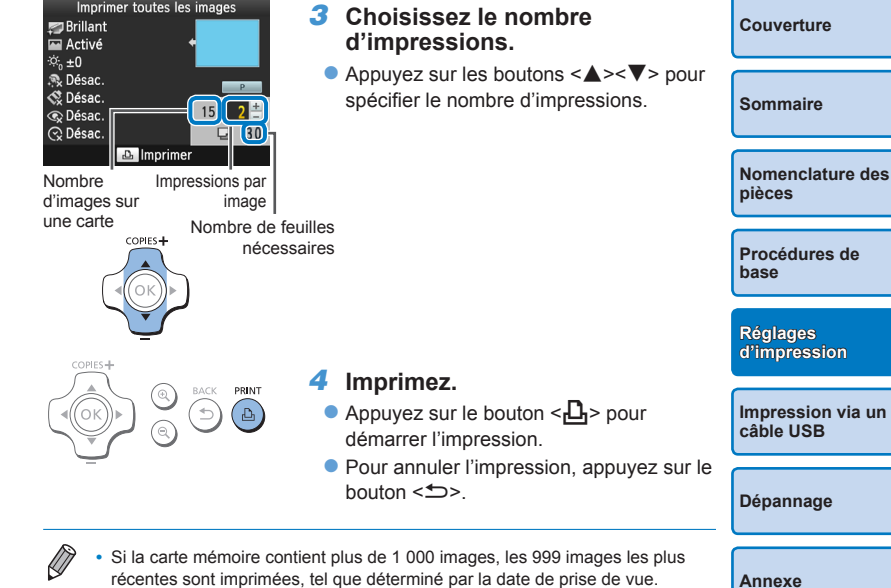

**•** Vous pouvez spécifier jusqu'à 99 impressions à l'étape 3. Cependant, le nombre total d'impressions ne peut pas excéder 999.

(Par exemple, vous pouvez spécifier jusqu'à neuf impressions de chaque image si la carte contient 100 images.)

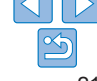

**[Procédures de](#page-6-0)** 

# <span id="page-21-1"></span><span id="page-21-0"></span>Rognage des images

Imprimez uniquement les zones sélectionnées d'une image comme suit.

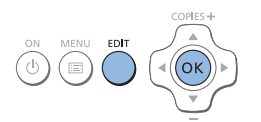

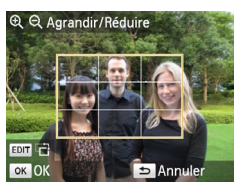

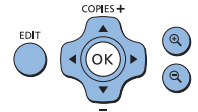

## *1* **Accédez à l'écran de rognage.**

- Choisissez une image comme décrit à l'étape 4 de « Impression d'images »  $($  $\Box$ 15), appuyez sur le bouton EDIT. puis appuyez sur le bouton  $\langle OK \rangle$ .
- Un cadre de rognage s'affiche indiquant la zone de l'image qui sera rognée.

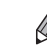

<span id="page-21-2"></span>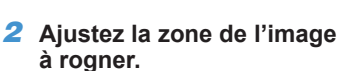

- **Pour basculer le cadre de rognage entre** l'orientation portrait et paysage, appuyez sur le bouton EDIT.
- **Pour déplacer le cadre de** rognage, appuyez sur les boutons <d></a><<br/>>>>>
- **Pour agrandir le cadre de rognage.** appuyez sur le bouton  $\leq \mathbb{Q}$  >, et pour le réduire, appuyez sur le bouton  $<\mathbb{Q}>$ .

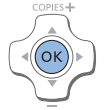

## *3* **Confirmez le réglage.**

- **Pour confirmer la zone de rognage et** revenir à l'écran d'affichage de l'image, appuyez sur le bouton  $\leq$ OK $\geq$ .
- **Pour rogner d'autres images afin de les** imprimer avec la première, répétez les étapes 1 à 3.

#### *4* **Imprimez.**

- **· Imprimez comme décrit dans l'étape 6 de** « Impression d'images »  $($  $\Box$ 16).
- **Après l'impression, les réglages du** rognage sont effacés.
- **•** Pour ajuster la zone de rognage une fois que vous l'avez réglée, appuyez sur le bouton EDIT sur l'écran d'affichage d'images, appuyez sur les boutons <▲><▼> pour sélectionner [Ajuster rognage], puis appuyez sur le bouton

<OK>. Répétez les étapes 2 à 3.

- **•** Pour annuler le rognage après avoir réglé la zone de rognage, appuyez sur le bouton EDIT sur l'écran d'affichage d'images, appuyez sur les boutons < $\blacktriangle$  >< $\nabla$  > pour sélectionner [Réinit.rognage], appuyez sur le bouton < $OK$  > pour accéder à l'écran de réinitialisation du rognage, et appuyez à nouveau sur le bouton  $\leq$ O $K$  >
- **•** Les zones de rognage que vous avez définies sont effacées si vous éteignez l'imprimante SELPHY ou retirez la carte mémoire avant l'impression.
- **•** Vous pouvez spécifier le rognage pour un maximum de 99 images à la fois.
- Le rognage n'est pas disponible lors de l'impression avec **[Tout imprimer**] ou [Impression DPOF] ou lorsque [Mise en forme] ( $\Box$ 27) est réglé sur [ Index] ou [ Aléatoire].
- **•** Les proportions de rognage indiquées par le cadre affiché sur les images ne peuvent pas être ajustées.
- Pour changer le nombre d'impressions, appuyez sur les boutons < $\triangle$  >< $\nabla$  > sur l'écran d'affichage d'images de l'étape 3. Veuillez noter que si vous spécifiez zéro impression, les réglages du rognage ne seront pas effacés.

**[Couverture](#page-0-0)**

**[Sommaire](#page-4-0)**

**[Nomenclature des](#page-4-1)  pièces**

**[Procédures de](#page-6-0)  base**

**Réglages [d'impression](#page-19-0)**

**[Impression via un](#page-32-0)  câble USB**

**[Dépannage](#page-37-0)**

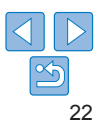

# <span id="page-22-1"></span><span id="page-22-0"></span>Impression des photos d'identité

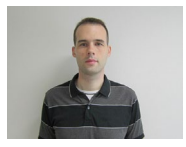

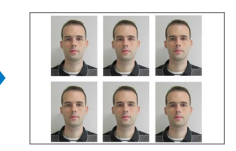

Les images peuvent être imprimées pour servir de photos d'identité. Vous avez le choix entre les trois formats suivants :

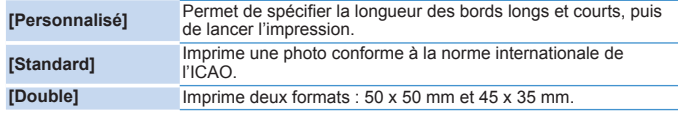

● Avec les formats [Personnalisé] et [Standard], deux images différentes peuvent être imprimées sur chaque feuille.

Il se peut que la photo ne soit pas acceptée comme photo d'identité officielle en fonction de l'utilisation prévue. Pour en savoir plus, contactez l'institution sollicitant la photo.

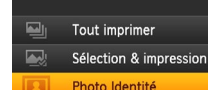

**MENU** EDD

 $8<sub>1</sub>$ 

Modifier réglages

#### *1* **Spécifiez l'impression de photos d'identité.**

- $\bullet$  Appuyez sur le bouton < $\equiv$  >.
- $\bullet$  Appuyez sur les boutons < $\blacktriangle$ >< $\blacktriangledown$ > pour sélectionner [Photo Identité], puis appuyez sur le bouton < $OK$ >.

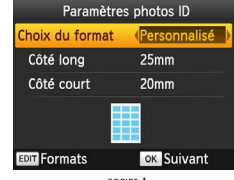

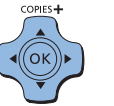

#### *2* **Spécifiez la taille voulue de la photo.**

- Appuyez sur les boutons <<<> pour spécifier comment la taille est déterminée.
- [Personnalisé] : Appuyez sur les boutons <</u> puis appuyez sur les boutons <<>>> pour spécifier la longueur. Spécifiez la longueur pour le [Côté court], puis appuyez à nouveau sur le bouton <OK>. Veuillez noter que les options disponibles pour [Côté court] sont automatiquement mises à jour d'après la longueur du [Côté long].
- [Standard] ou [Double] : Vérifiez la taille d'image indiquée et appuyez sur le bouton <OK>.
- *3* **Choisissez une image à imprimer.**
	- Appuyez sur les boutons <<<>>>
	>>> pour sélectionner une image, puis appuyez sur le bouton <▲>.  $\checkmark$  s'affiche dans le coin inférieur droit (jusqu'à deux images avec les formats [Personnalisé] et [Standard], une seule image avec le format [Double]).
	- **Pour spécifier la zone de rognage** ([=](#page-21-2)22), appuyez sur le bouton EDIT.
- **Imprimez comme décrit dans l'étape 6 de** « Impression d'images »  $($  16).
- Les réglages sont effacés après l'impression.

<span id="page-22-3"></span>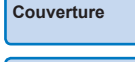

**[Sommaire](#page-4-0)**

<span id="page-22-2"></span>**[Nomenclature des](#page-4-1)  pièces**

**[Procédures de](#page-6-0)  base**

**Réglages [d'impression](#page-19-0)**

**[Impression via un](#page-32-0)  câble USB**

**[Dépannage](#page-37-0)**

**[Annexe](#page-41-0)**

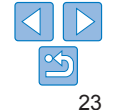

COPIES+

- **•** Le papier au format carte ne peut pas être utilisé.
- **•** Les réglages [Bordures] ne sont pas appliqués et les dates ne sont pas imprimées.
- **•** Si vous sélectionnez deux images à l'étape 3, un nombre égal de tirages de chaque image par feuille, selon la mise en forme spécifiée, sera imprimé. Veuillez noter que pour la mise en forme avec un nombre impair de tirages par feuille, l'image centrale sur la feuille sera vide.
- Les paramètres de l'écran des réglages de la photo d'identité (**QQ**23) sont conservés, même lorsque l'imprimante SELPHY est mise hors tension.
- Vous pouvez configurer cet écran (**QQ23**) pour qu'il s'affiche à la mise sous tension de l'imprimante SELPHY ou lors de l'insertion d'une carte mémoire  $($  $\Box$ 32).
- **•** Des marques sont imprimées aux quatre coins de chaque image imprimée pour vous aider lors de la découpe de la photo.

# **Filtrage des formats d'images proposés**

Un grand nombre d'options de format d'image sont répertoriés lorsque vous sélectionnez [Photo Identité] ► [Choix du format] ► [Personnalisé]. Pour simplifier le choix du format, vous pouvez modifier la liste pour qu'elle n'affiche que les formats les plus souvent utilisés.

*1* **Accédez à l'écran de réglage.** Sur l'écran des réglages de la photo d'identité, choisissez [Choix du format] ► [Personnalisé]  $(23)$ , puis appuyez sur le bouton EDIT.

#### *2* **Sélectionnez les formats pour l'affichage.**

- $\bullet$  Pour retirer un format de la liste, appuyez sur les boutons < $\blacktriangle$ >< $\blacktriangledown$ < $\blacktriangledown$ >< $\blacktriangle$ >>> pour sélectionner le format, puis appuyez sur le bouton  $\leq$ OK $>$
- $\bullet$  La coche  $(\bullet)$  est effacée et le format ne figurera plus dans la liste sur l'écran [Paramètres photos ID] (23). Pour faire figurer un format dans la liste. appuyez à nouveau sur le bouton  $\leq$ OK > pour sélectionner le format, affichant  $\vee$ .
- $\bullet$  Si vous appuyez sur le bouton EDIT, tout est effacé  $\checkmark$ . Si aucun format n'est sélectionné, appuyez sur le bouton EDIT pour sélectionner tous les formats, affichant  $\vee$ .
- Une fois que vous avez sélectionné les formats à inclure dans la liste, appuyez sur le bouton  $\leq$

24

Un message d'avertissement apparaît si vous appuyez sur le bouton < $\Rightarrow$ lorsqu'aucun format n'est sélectionné. Appuyez sur le bouton  $\leq$ OK > pour revenir à l'écran [Formats]. Sélectionnez au moins un format à inclure, puis appuyez sur le bouton  $\leq$ 

Formats  $\vee$  25x20mm  $\times$  25x25mm  $\times$  30x20mm  $\vee$  30x24mm  $\times$  30x25mm  $\times$  30x30mm  $\overline{\smash{\bigtriangledown}}$  32x22mm  $\vee$  32x32mm  $\sqrt{34x28}$ mm  $\vee$  35x25mm EDIT Effacer tout  $\overline{\phantom{a}}$  ok  $\overline{\phantom{a}}$ 

D

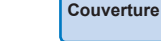

**[Sommaire](#page-4-0)**

**[Nomenclature des](#page-4-1)  pièces**

**[Procédures de](#page-6-0)  base**

**Réglages [d'impression](#page-19-0)**

**[Impression via un](#page-32-0)  câble USB**

**[Dépannage](#page-37-0)**

# <span id="page-24-0"></span>Rognage des images

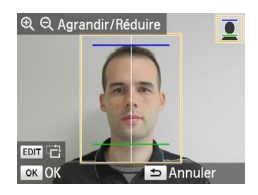

- **Deux lignes d'aide au rognage s'affichent** lorsque vous accédez au cadre de rognage ([=](#page-21-2)22) alors que le format [Standard] ou [Double] est sélectionné pour [Choix du format] dans [Photo Identité].
- Avec le format [Standard], pour imprimer une photo conforme aux normes des photos pour passeport relatives à la position et la taille du visage, ajustez le cadre de rognage de sorte qu'une ligne soit au-dessus de la tête et l'autre en dessous du menton.
- **C** Lorsque le format [Double] est sélectionné, deux cadres de taille différente sont affichés simultanément.

**•** Pour des exigences spécifiques autres que la taille du visage et la position, contactez l'institution sollicitant la photo.

# <span id="page-24-2"></span><span id="page-24-1"></span>Ajustement des réglages

Vous pouvez améliorer les images de plusieurs façons avant l'impression. Ajoutez la date de prise de vue, ajustez les couleurs et bien plus. Les réglages s'appliquent à toutes les images, de sorte qu'il n'est pas nécessaire de régler individuellement chaque image.

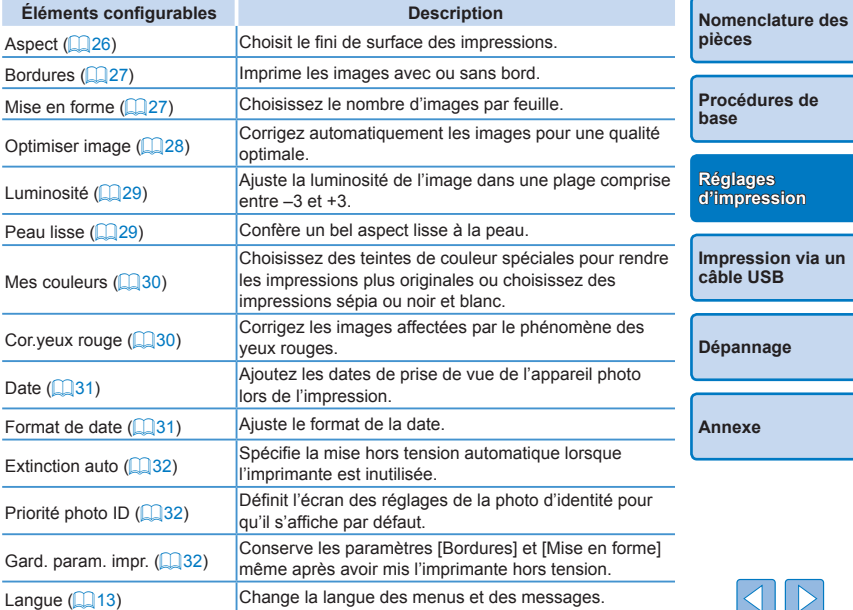

**[Sommaire](#page-4-0)**

**[Impression via un](#page-32-0)** 

# <span id="page-25-3"></span><span id="page-25-2"></span>Configuration des réglages

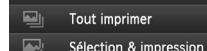

Photo Identité

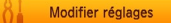

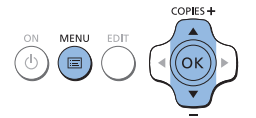

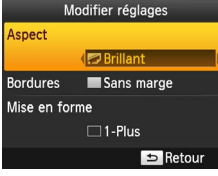

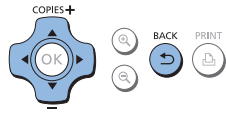

# *2* **Sélectionnez un élément et ajustez le réglage.**

*1* **Accédez à l'écran de réglage.** Appuyez sur le bouton  $\leq \equiv$  >.

● Appuyez sur les boutons < $\blacktriangle$  >< $\blacktriangledown$  > pour sélectionner [Modifier réglages], puis appuyez sur le bouton  $\leq$ OK $\geq$ .

- Appuyez sur les boutons < $\blacktriangle$  >< $\blacktriangledown$  > pour sélectionner un élément.
- Appuyez sur les boutons <<>>> >> pour ajuster les réglages, puis appuyez sur le bouton  $\leq$  pour confirmer votre choix.

#### *3* **Accédez à l'écran d'affichage d'images.**

- Appuyez sur les boutons < $\blacktriangle$  >< $\blacktriangledown$  > pour sélectionner [Sélection & impression], puis appuyez sur le bouton  $\leq$ OK $\geq$ .
- $\bullet$  Voir  $\Box$  26 [31](#page-30-0) pour en savoir plus sur chaque fonction.

<span id="page-25-1"></span>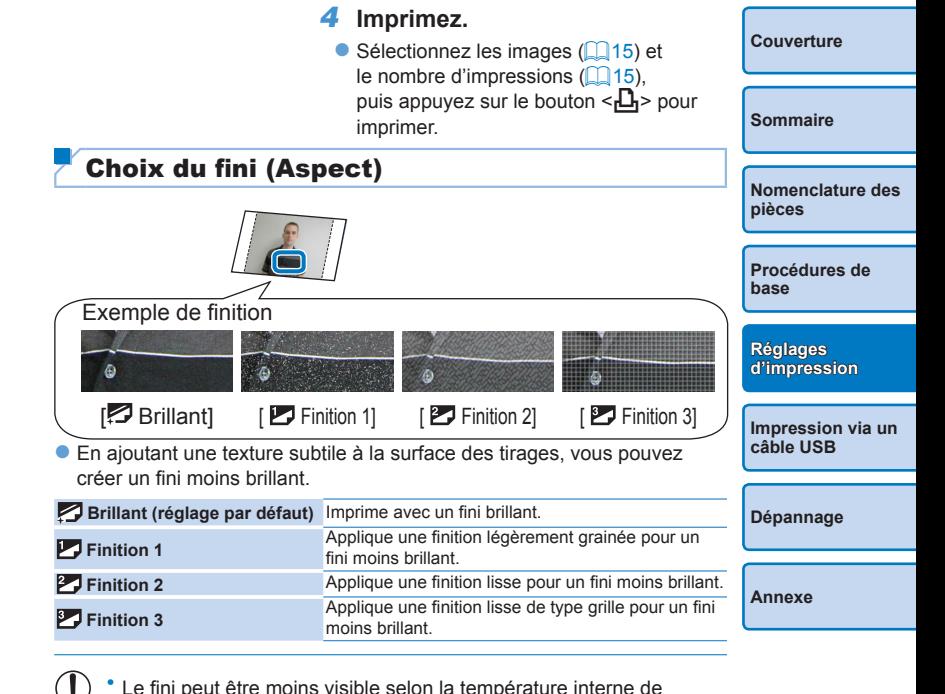

<span id="page-25-0"></span>l'imprimante lorsque vous la mettez sous tension. Avant de mettre l'imprimante sous tension et d'imprimer, patientez jusqu'à ce qu'elle atteigne une température ambiante comprise entre 10 et 35 °C.

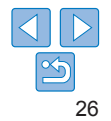

<span id="page-26-0"></span>**•** Si vous mettez l'imprimante SELPHY hors tension, le réglage par défaut de [ Brillant] est rétabli.

# <span id="page-26-2"></span>Impression avec un contour autour des images (Bordures)

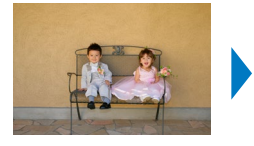

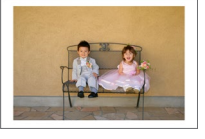

- **Imprime les images avec ou sans bords.**
- Sans marge (réglage par défaut)/ Avec marge
	- **•** Si vous mettez l'imprimante SELPHY hors tension, le réglage par défaut de [ Sans marge] est rétabli. Vous pouvez faire en sorte que l'imprimante SELPHY conserve les paramètres configurés  $($  $\Box$ 32).
	- **•** Les images sont imprimées sans bords lorsque [Mise en forme] ([=](#page-26-1)27) est réglé sur [ Index] ou [ Aléatoire].
	- Sur le papier au format carte (**QQ**), les images sont imprimées sans bords lorsque [Mise en forme] (**QQ27**) est réglé sur [ HH 8-Plus], même si [ a Avec marge] est sélectionné.

# <span id="page-26-1"></span>Choix d'une mise en forme (Mise en forme)

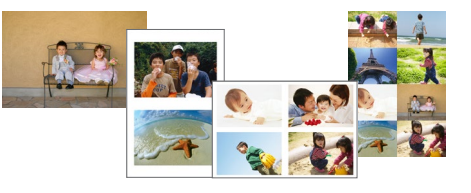

 $\Box$ 2), spécifiez [ $\Box$  8-Plus].

**1** 2-Plus Deux images par

**14-Plus** Quatre images par

1-Plus<br>**(réglage par défaut)** 

D

**[Sommaire](#page-4-0) [Nomenclature des](#page-4-1)  pièces [Procédures de](#page-6-0)  base [Impression via un](#page-32-0)  câble USB [Dépannage](#page-37-0) [Annexe](#page-41-0) Réglages [d'impression](#page-19-0)** • Choisissez le nombre d'images par feuille. La quantité de tirages que vous avez spécifiée ( $\Box$ 15) sera imprimée selon la mise en forme configurée. Avec le jeu d'étiquettes/encre couleur KC-18IL (feuilles de 8 étiquettes, Une image par feuille **HH 8-Plus** Huit images par feuille De nombreuses petites images uniformes par Images de plusieurs tailles sur une seule **•** Si vous mettez l'imprimante SELPHY hors tension, le réglage par défaut de [ 1-Plus] est rétabli. Vous pouvez faire en sorte que l'imprimante SELPHY

**[Couverture](#page-0-0)**

- conserve les paramètres configurés ( $\Box$ 32). **•** La position des images ne peut pas être spécifiée.
- **•** Selon la mise en forme configurée, il se peut que les images ne soient pas imprimées avec les réglages dans [Date] (QQ31), [Optimiser image]  $\left(\Box$  28), [Cor.yeux rouge]  $\left(\Box$  30), [Bordures]  $\left(\Box$  27), [Peau lisse]  $(\Box$  29) ou [Luminosité]  $(\Box$  29).

**Fill** Index

**FEU** Aléatoire

feuille

feuille

• Si vous sélectionnez [Tout imprimer] (**[201]** avec [[[[201] Index] vous pouvez imprimer toutes les images de la carte mémoire sous forme d'index.

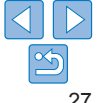

# <span id="page-27-0"></span>**Combinaison d'images de plusieurs tailles (Aléatoire)**

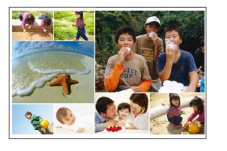

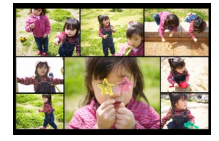

- Utilisez la fonction aléatoire pour que les images soient automatiquement organisées avec plusieurs tailles.
- Vous pouvez imprimer des groupes de 8 images ou 20 images maximum sur une seule feuille.
- **O** Du papier au format Carte postale (**QQ**2) peut être utilisé pour l'impression.

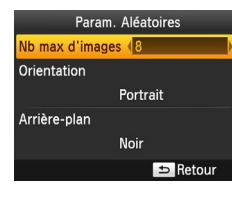

- Sur l'écran de l'étape 2 de « Configuration [des réglages](#page-25-3) » (**[26**), appuyez sur les boutons <▲><▼> pour sélectionner [Mise en forme]. Appuyez sur les boutons <l><r> pour sélectionner [ Aléatoire], puis appuyez sur le bouton  $\leq$ OK $\geq$ .
- Sur l'écran de gauche, appuyez sur les boutons < $\blacktriangle$  >< $\nabla$  > pour sélectionner un élément.
- Appuyez sur les boutons <<> ajuster les réglages, puis appuyez sur le bouton < $\Rightarrow$  pour confirmer votre choix.
- **•** La position des images ne peut pas être spécifiée.
- **•** Le démarrage de l'impression peut prendre un certain temps.

# <span id="page-27-1"></span>Impressions optimales avec correction automatique (Optimiser image)

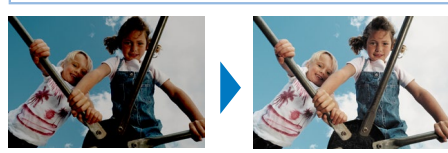

- Corrigez automatiquement les images pour une qualité optimale. **O M** Activé (réglage par défaut)/ Désactivé
	- **•** Certaines images peuvent ne pas être ajustées correctement.
	- **•** Si vous mettez l'imprimante SELPHY hors tension, le réglage par défaut de **MActivél est rétabli.** 
		- Si [ **Feed** Index] est sélectionné dans [Mise en forme] (**Q** 27), [Optimiser image] n'est pas appliqué.
		- **•** L'effet de correction peut varier selon la mise en forme et le format du papier.

**[Couverture](#page-0-0)**

**[Sommaire](#page-4-0)**

**[Nomenclature des](#page-4-1)  pièces**

**[Procédures de](#page-6-0)  base**

**Réglages [d'impression](#page-19-0)**

**[Impression via un](#page-32-0)  câble USB**

**[Dépannage](#page-37-0)**

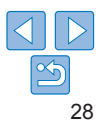

# <span id="page-28-1"></span><span id="page-28-0"></span>Réglage de la luminosité

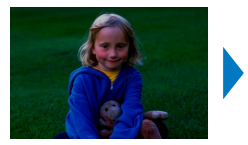

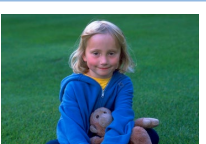

- Ajuste la luminosité de l'image dans une plage comprise entre –3 et +3.
- Choisissez des valeurs positives plus grandes pour rendre les images plus claires ou des valeurs négatives plus grandes pour les rendre plus sombres.
- $\oslash$ **•** Si vous mettez l'imprimante SELPHY hors tension, le réglage par défaut de [ $\frac{1}{2}$  ±0] est rétabli.
	- Si [ **IIII]** Index] est sélectionné dans [Mise en forme] (27), les réglages de [Luminosité] ne sont pas appliqués.

<span id="page-28-2"></span>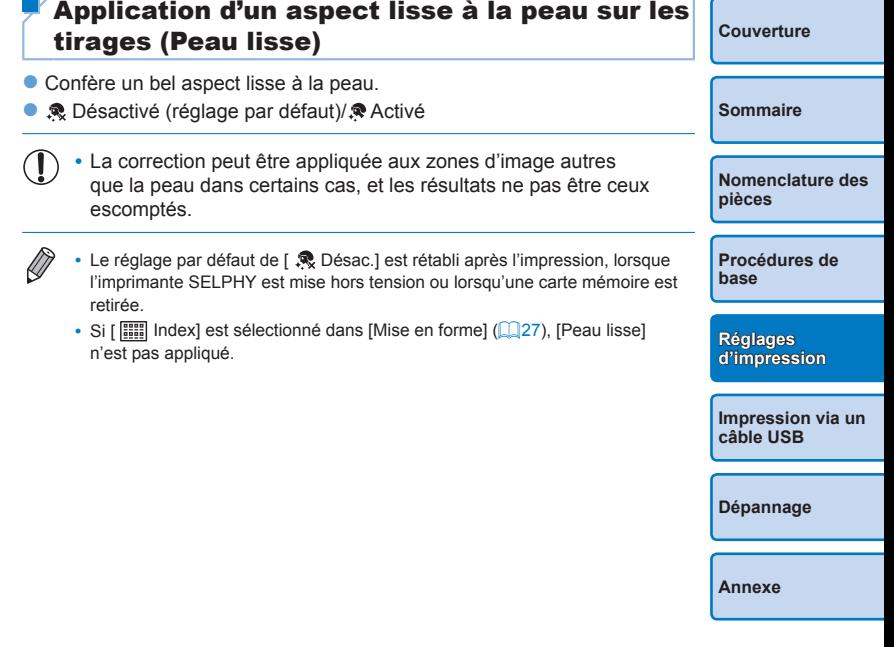

# <span id="page-29-1"></span><span id="page-29-0"></span>Modification des teintes de couleur (Mes couleurs)

• Choisissez des teintes de couleur spéciales pour rendre les impressions plus originales ou choisissez des impressions sépia ou noir et blanc.

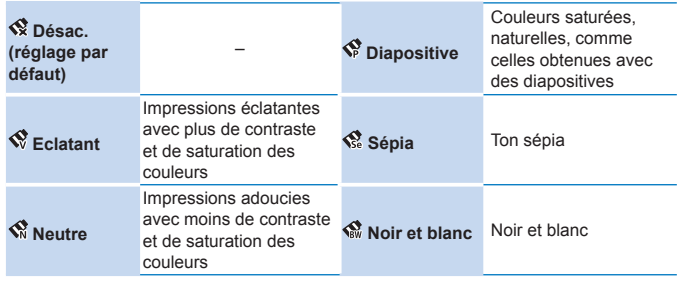

- **•** Si vous mettez l'imprimante SELPHY hors tension, le réglage par défaut de [ Désac.] est rétabli.
- **•** Certaines options de couleur peuvent empêcher la correction des yeux rouges  $($  $\Box$  $30)$ .

# <span id="page-29-2"></span>Réduction du phénomène des yeux rouges (Correction des yeux rouges)

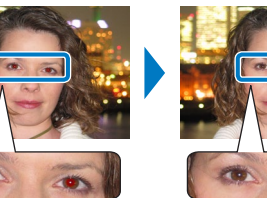

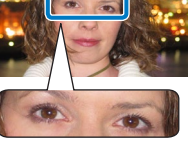

- Corrigez les images affectées par le phénomène des veux rouges.
- **C** Désactivé (réglage par défaut)/ Activé
	- **•** La correction des yeux rouges peut être appliquée par erreur aux zones de l'image autres que les yeux affectés. Pour éviter cela, sélectionnez [  $\odot$  Activé] uniquement pour les images affectées par les yeux rouges.
	- **•** Si vous mettez l'imprimante SELPHY hors tension ou retirez la carte mémoire, le réglage par défaut de [  $\mathbb Q$  Désac.] est rétabli.

#### **•** Le phénomène des yeux rouges peut ne pas être détecté ou corrigé correctement sur les visages couvrant une très grande/petite portion de l'écran, sur les visages clairs/foncés, dans les prises de côté ou en angle par rapport au visage, ou si le visage est partiellement visible.

- **•** La correction des yeux rouges n'est pas appliquée lorsque [Mise en forme]  $\left(\Box$  27) est réglé sur [ $\Box$  2-Plus], [ $\Box$  4-Plus], [ $\Box$  8-Plus] ou [ $\Box$ ] Index].
- **•** De la même façon, la correction des yeux rouges n'est pas appliquée lorsque [Mes couleurs] ( $\Box$ 30) est réglé sur [ $\diamond$  Sépia] ou [ $\diamond$  Noir et blanc].
- **•** L'effet de correction peut varier selon le rognage, la mise en forme et le format du papier.

30

**[Couverture](#page-0-0)**

**[Sommaire](#page-4-0)**

**[Nomenclature des](#page-4-1)  pièces**

**[Procédures de](#page-6-0)  base**

**Réglages [d'impression](#page-19-0)**

**[Impression via un](#page-32-0)  câble USB**

**[Dépannage](#page-37-0)**

# <span id="page-30-2"></span><span id="page-30-1"></span>Impression avec la date

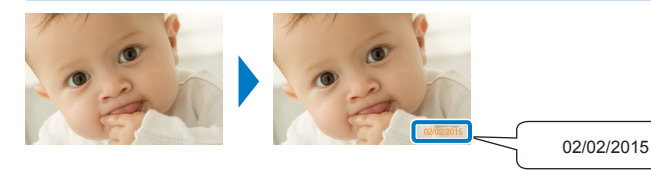

- $\bullet$  Ajoutez les dates de prise de vue de l'appareil photo lors de l'impression.
- $\bullet$   $\otimes$  Désactivé (réglage par défaut)/ $\circ$  Activé
- 
- **•** Pour empêcher l'ajout de deux dates sur les images déjà étiquetées par l'appareil photo, sélectionnez [  $\odot$  Désac.].
- **•** Si vous mettez l'imprimante SELPHY hors tension, le réglage par défaut de [ Désac.] est rétabli.
- **•** La date ajoutée aux impressions ne peut pas être modifiée, car il s'agit de la date attribuée par l'appareil photo au moment où la photo a été prise.
- **•** Pour changer la méthode d'affichage de la date, ajustez [Format de date]  $($  $\Box$ 31).
- Les dates ne sont pas imprimées lorsque [Mise en forme] (**QQ**27) est réglé sur [  $\frac{1}{2}$  | Index] ou [  $\frac{1}{2}$  Aléatoire].

# <span id="page-30-0"></span>Modification de la méthode d'affichage de la date (Format de date)

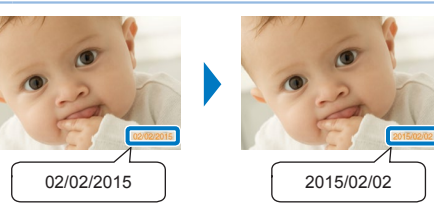

- $\bullet$  Lorsque vous ajoutez la date ( $\Box$ 31), ajustez le format de la date au besoin.
- zz jj/mm/aaaa (réglage par défaut), aaaa/mm/jj ou mm/jj/aaaa
- $\bigotimes$ **•** Le réglage est gardé en mémoire même lorsque l'imprimante SELPHY est mise hors tension ou que les cartes mémoire sont retirées.

**[Sommaire](#page-4-0) [Nomenclature des](#page-4-1)  pièces**

**[Couverture](#page-0-0)**

**[Procédures de](#page-6-0)  base**

**Réglages [d'impression](#page-19-0)**

**[Impression via un](#page-32-0)  câble USB**

**[Dépannage](#page-37-0)**

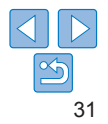

# <span id="page-31-2"></span><span id="page-31-0"></span>Économie d'énergie (Extinction auto)

- L'imprimante SELPHY s'éteint automatiquement si elle est laissée inutilisée pendant environ cinq minutes.
- **Activé (réglage par défaut)/Désactivé**
- $\oslash$ • L'imprimante SELPHY ne s'éteint pas automatiquement lorsqu'elle est connectée à d'autres appareils, ou lorsqu'un message d'erreur s'affiche.
	- Si une image non prise en charge est incluse (**QQ** 14) lors de l'impression de plusieurs images, [Certaines images n'ont pas pu être imprimées. Annuler l'impression?] s'affiche et l'impression cesse. Dans ce cas, l'imprimante SELPHY ne s'éteint pas automatiquement.

# <span id="page-31-1"></span>Utilisation de l'impression de photo d'identité par priorité (Priorité photo ID)

- zz Vous pouvez configurer l'écran des réglages de la photo d'identité ([=](#page-22-1)23) pour qu'il s'affiche à la mise sous tension de l'imprimante SELPHY, lors de l'insertion d'une carte mémoire et après l'impression,
- Lorsque ce paramètre est défini sur [Désac.], l'écran [Sélection & impression]  $($   $($   $($   $)$  15) s'affiche.
- **Désactivé (réglage par défaut)/Activé**

#### Priorité photo ID Activé Désac. Définir Sélection & impression comme écran par défaut OK OK Annuler

- **Dans l'écran de l'étape 2 de la section** « [Configuration des réglages](#page-25-3) »  $(226)$ . appuyez sur les boutons  $\langle \blacktriangle \rangle \langle \blacktriangledown \rangle$  pour sélectionner [Priorité photo ID], puis appuyez sur le bouton  $\leq$ OK $\geq$ .
- **Dans l'écran de gauche, appuyez sur la partide de la partide de la partide de la partide de la partide de la p** les boutons  $\langle \blacktriangle \rangle \langle \blacktriangledown \rangle$  pour ajuster les réglages, puis appuyez sur le bouton  $<$ OK > pour confirmer votre choix.
- <span id="page-31-3"></span>Utilisation des mêmes paramètres Bordures et Mise en forme après la mise hors tension de l'imprimante (Garder les paramètres d'impression)
- Vous pouvez faire en sorte que l'imprimante SELPHY conserve les paramètres Bordures ( $\Box$ 27) et Mise en forme ( $\Box$ 27), même après sa mise hors tension.
- zz Désactivé (réglage par défaut)/Activé
- Vous pouvez définir ce réglage séparément pour Bordures et Mise en page.

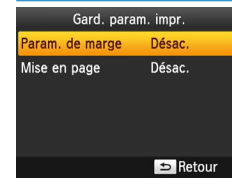

- Dans l'écran de l'étape 2 de la section «Configuration des réglages» ( $\Box$ 26), appuyez sur les boutons  $\langle \blacktriangle \rangle \langle \blacktriangledown \rangle$  pour sélectionner [Gard. param. impr.], puis appuyez sur le bouton  $\leq$ OK $\geq$ .
- **Dans l'écran de gauche, appuyez sur** les boutons <▲><▼> pour sélectionner [Param. de marge] ou [Mise en page], puis appuyez sur le bouton  $\leq$ OK > pour confirmer votre choix.
- **Dans l'écran affiché, appuyez sur les** boutons < $\blacktriangle$  >< $\nabla$  > pour ajuster les réglages, puis appuyez sur le bouton  $<$  OK > pour confirmer votre choix.

**[Couverture](#page-0-0)**

**[Sommaire](#page-4-0)**

**[Nomenclature des](#page-4-1)  pièces**

**[Procédures de](#page-6-0)  base**

**Réglages [d'impression](#page-19-0)**

**[Impression via un](#page-32-0)  câble USB**

**[Dépannage](#page-37-0)**

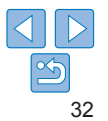

<span id="page-32-1"></span><span id="page-32-0"></span>Ce chapitre décrit la méthode de connexion d'un appareil photo ou d'un ordinateur via un câble USB pour l'impression.

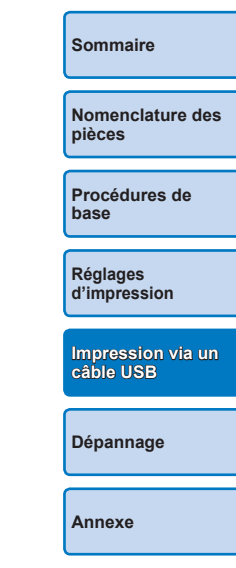

**[Couverture](#page-0-0)**

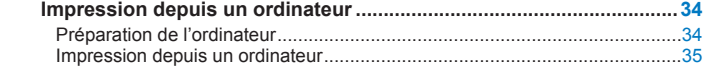

**[Impression depuis un appareil photo](#page-35-0) ...................................................36** [Impression en utilisant les réglages de l'appareil photo \(Impression DPOF\)](#page-36-1)..37

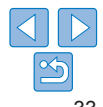

# <span id="page-33-4"></span><span id="page-33-0"></span>Impression depuis un ordinateur

Les instructions données ici prennent Windows 7 et Mac OS X 10.8 en exemple.

# Préparation de l'ordinateur

# **Matériel nécessaire**

- **•** Ordinateur disposant d'un accès à Internet\*
- <span id="page-33-3"></span>**•** Câble USB de 2,5 m ou moins, vendu séparément (Port de l'imprimante SELPHY : Mini-B)
- \* Dans certaines régions, le CD-ROM SELPHY CP1000 est inclus et peut être utilisé pour l'installation de l'imprimante. Pour en savoir plus, reportez-vous au Guide de mise en route.

# **Configuration minimale requise**

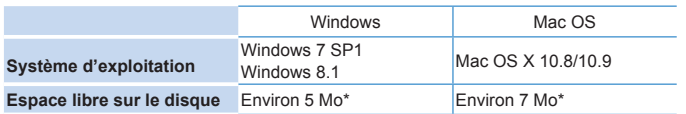

\* Espace requis pour l'installation du pilote d'imprimante. L'espace requis pour le fonctionnement du logiciel et l'impression dépend du logiciel et des données d'impression.

# <span id="page-33-2"></span>**Installation du pilote d'imprimante (Windows)**

- *1* **Téléchargez le pilote d'imprimante.**
- Connectez-vous à Internet à l'aide d'un ordinateur et accédez à l'adresse suivante : « http://www.canon.com/icpd/ ».
- Sélectionnez votre pays/région et suivez les instructions affichées pour terminer le téléchargement.
- zz Double-cliquez sur le fichier téléchargé et suivez les instructions à l'écran.
- Si la fenêtre de contrôle du compte utilisateur s'affiche, suivez les instructions à l'écran.
- *2* **Lorsque l'écran de gauche apparaît, préparez l'imprimante et connectez-la à l'ordinateur.**
- $\bullet$  Éteignez l'imprimante SELPHY et retirez toute carte mémoire ou clé USB.
- **Insérez une cassette papier chargée et** une cassette d'encre dans l'imprimante SELPHY  $(18 - 10)$  $(18 - 10)$  $(18 - 10)$ .
- zz Utilisez le câble USB pour raccorder l'imprimante SELPHY à l'ordinateur. Pour obtenir des instructions, reportez-vous au mode d'emploi de l'ordinateur ou du câble.

<span id="page-33-1"></span>

**[Couverture](#page-0-0)**

**[Sommaire](#page-4-0)**

**[Nomenclature des](#page-4-1)  pièces**

**[Procédures de](#page-6-0)  base**

**Réglages [d'impression](#page-19-0)**

**[Impression via un](#page-32-0)  câble USB**

**[Dépannage](#page-37-0)**

**[Annexe](#page-41-0)**

#### *3* **Mettez l'imprimante sous tension pour procéder à l'installation.**

- Appuyez sur le bouton  $\langle \psi \rangle$  pour allumer l'imprimante SELPHY.
- Le pilote d'imprimante est installé.

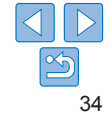

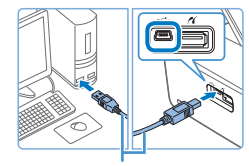

and a common common and the control of the control of the nécessite un certain temps. Cet menten i mentologi un conson en que.<br>Sana distarabra a la fin da didardin

. . . . . . .

Câble USB, vendu séparément

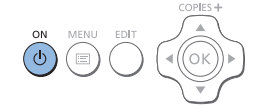

# <span id="page-34-0"></span>**Installation du pilote d'imprimante (Mac OS)**

● Téléchargez et installez le pilote d'imprimante en suivant l'étape 1 à la section « [Installation du pilote](#page-33-2)  [d'imprimante \(Windows\)](#page-33-2) »  $($  $\Box$ 34).

# Impression depuis un ordinateur

- *1* **Préparez l'imprimante SELPHY.**
- Retirez toutes les cartes mémoire ou clés USB.
- **Insérez une cassette papier chargée et** une cassette d'encre dans l'imprimante SELPHY  $(18 - 10)$  $(18 - 10)$  $(18 - 10)$ .
- Si l'imprimante et l'ordinateur ne sont pas déjà connectés, mettez momentanément l'imprimante hors tension, connectez-la à l'ordinateur via USB  $($ 234), puis remettez-la sous tension.
- *2* **Accédez à la boîte de dialogue d'impression.**
- $\bullet$  Démarrez le logiciel photo, sélectionnez les images à imprimer et accédez à la boîte de dialogue Imprimer.

en mode de v

 $\bullet$  Comme imprimante de destination, sélectionnez [Canon (SELPHY) CP1000].

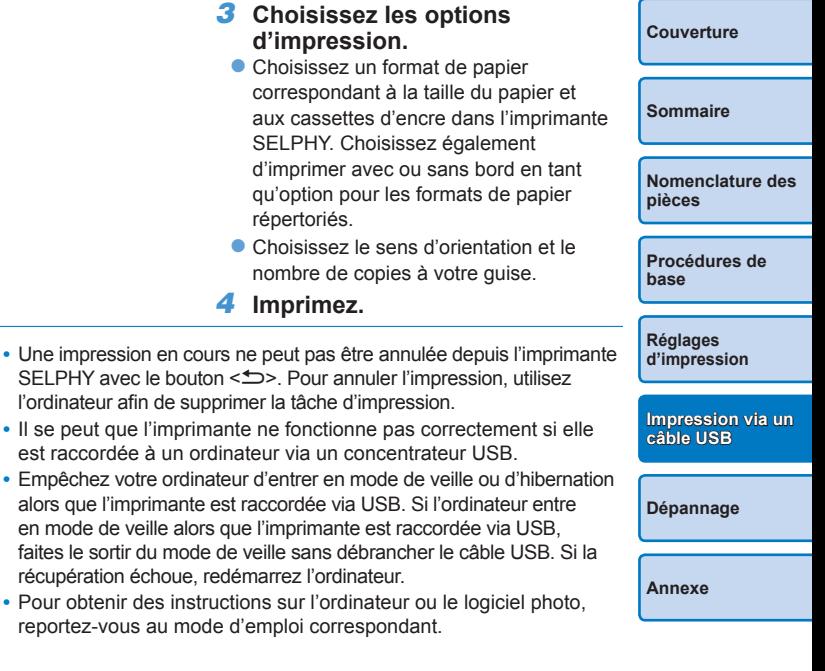

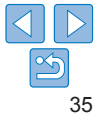

- <span id="page-35-2"></span><span id="page-35-0"></span>**•** Si un message d'erreur apparaît sur l'imprimante SELPHY, vérifiez également les messages d'erreur affichés sur l'ordinateur (en mode bureau). Les messages seront automatiquement écartés une fois le problème indiqué résolu.
	- **•** Si un message s'affiche sur votre ordinateur, vous pouvez également cliquer sur [Annuler] pour annuler l'impression.
	- **•** Mac OS : si [Canon CP1000] n'est pas disponible comme imprimante de destination, enregistrez l'imprimante sur l'ordinateur comme suit.
		- Accédez à [Imprimantes et scanners] dans [Préférences système].
		- (2) Cliquez sur [+] sous la liste.
		- Choisissez [Canon CP1000].  $\circled{3}$
		- $\mathbf{a}$ Cliquez sur [Ajouter].

# <span id="page-35-1"></span>Impression depuis un appareil photo

En connectant un appareil photo compatible PictBridge, vous pouvez choisir les images avec l'appareil photo et imprimer.

Les instructions d'impression données ici prennent un appareil photo numérique compact Canon en exemple. Si votre appareil photo fonctionne différemment, reportez-vous à son mode d'emploi.

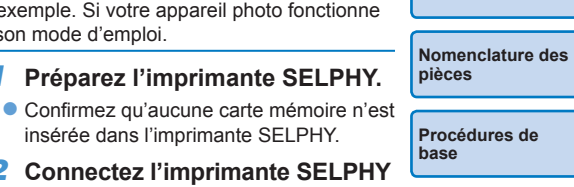

**Réglages [d'impression](#page-19-0)**

**[Impression via un](#page-32-0)  câble USB**

**[Dépannage](#page-37-0)**

**[Annexe](#page-41-0)**

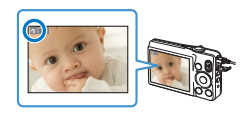

*3* **Allumez l'imprimante SELPHY, puis l'appareil photo, et accédez au mode de lecture.**

insérée dans l'imprimante SELPHY.

**à l'appareil photo à l'aide du**

**câble USB (** $\Box$ **34).** 

- $\bullet$  Certains appareils photo affichent une  $icône$   $\mathbb{Z}$ .
- *4* **Sur l'appareil photo, choisissez les images et préparez-vous à imprimer.**
- **Utilisez l'appareil photo pour lancer** l'impression.
- **Après l'impression, éteignez l'imprimante** SELPHY et l'appareil photo, et débranchez le câble.

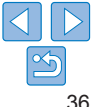

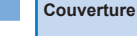

**[Sommaire](#page-4-0)**

*1* **Préparez l'imprimante SELPHY.**

<span id="page-36-1"></span>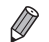

- **•** Une impression en cours ne peut pas être annulée depuis l'imprimante SELPHY avec le bouton < $\Rightarrow$ >. Utilisez l'appareil photo pour arrêter l'impression.
- **•** Ce produit utilise la technologie PictBridge pour imprimer via USB. Les normes techniques de PictBridge facilitent la connexion directe des appareils photo, imprimantes et autres appareils pour une impression en toute simplicité.

# <span id="page-36-0"></span>Impression en utilisant les réglages de l'appareil photo (Impression DPOF)

Si vous insérez une carte mémoire avec des informations DPOF configurées sur un appareil photo, [Images DPOF restantes / Imprimer images ?] s'affichera. Pour examiner les informations d'impression réglées sur l'appareil photo, appuyez sur le bouton <OK> et pour imprimer toutes les images spécifiées en une fois, appuyez sur le bouton <**凸**>.

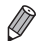

- **•** Pour en savoir plus sur la configuration des informations DPOF, reportez-vous au mode d'emploi de l'appareil photo.
- **•** Les dates et les numéros de fichier correspondent à des informations DPOF réglées sur l'appareil photo ne pouvant pas être modifiées avec l'imprimante SELPHY.
- **•** Les images préparées avec un [Type d'impres.] [Standard] sur les appareils photo Canon sont imprimées selon les réglages dans « [Ajustement des](#page-24-1)  [réglages](#page-24-1) » ( $\Box$ 25 – [31](#page-30-0)).
- **•** Vous pouvez également examiner les informations d'impression réglées sur l'appareil photo en appuyant sur le bouton < k>, en sélectionnant [Impression DPOF] et en appuyant sur le bouton  $<\,>N\,>$ .

Cependant, [Impression DPOF] ne s'affiche que lorsqu'une carte mémoire configurée sur l'appareil photo est insérée.

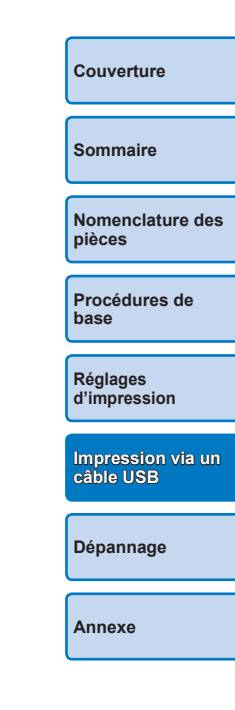

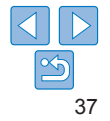

# <span id="page-37-2"></span><span id="page-37-1"></span><span id="page-37-0"></span>Dépannage

Consultez ces conseils de dépannage pour résoudre les problèmes rencontrés avec l'imprimante SELPHY. Si le problème persiste, adressez-vous à un centre d'assistance Canon.

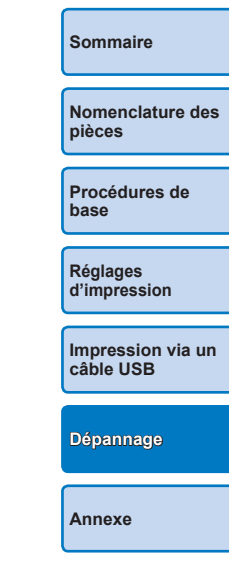

**[Couverture](#page-0-0)**

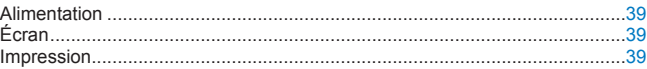

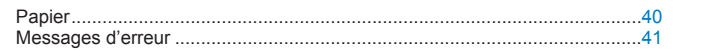

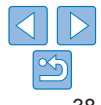

# <span id="page-38-0"></span>**Alimentation**

#### **Impossible d'allumer l'imprimante SELPHY**

- Confirmez que le cordon d'alimentation est correctement branché et inséré (<sup>11</sup>12).
- Maintenez enfoncé le bouton < $\bigcirc$  jusqu'à ce que l'écran de démarrage s'affiche ( $\bigcirc$ 13).
- **•** Si vous utilisez une batterie NB-CP2L (vendue séparément), confirmez qu'elle est chargée et insérée correctement, et que le câble est correctement branché.

# Écran

#### L'écran d'affichage d'images ne s'affiche pas (**Q**32)

• Lorsque l'écran des réglages de la photo d'identité est affiché, appuyez sur <  $\equiv$  > pour afficher le menu, appuyez sur < $\blacktriangle$  >< $\blacktriangledown$  > pour choisir [Sélection & impression]. puis appuyez sur  $\leq$ OK $\geq$ .

# Impression

#### **Impossible d'imprimer**

- Confirmez que l'imprimante SELPHY est sous tension ( $\Box$ 13).
- **•** Confirmez que la cassette d'encre et la cassette papier sont correctement insérées  $($  $\Box$ 10).
- Confirmez que la feuille d'encrage n'est pas trop lâche ( $\Box$ 8).
- Confirmez que vous utilisez le papier concu spécifiquement pour l'imprimante  $SELPHY$  ( $\Box$ 10).
- **•** Remplacez la cassette d'encre et ajoutez du papier dans la cassette papier au besoin  $($  $($  $16)$ .
- **•** Confirmez que vous utilisez la bonne combinaison de papier, de cassette papier et de cassette d'encre  $(18)$ .
- **•** L'imprimante SELPHY cessera provisoirement d'imprimer si elle dépasse une certaine température. Ceci n'est pas le signe d'une anomalie. Patientez jusqu'à ce que l'imprimante refroidisse. Pendant l'impression continue, dans un endroit chaud ou si l'intérieur de l'imprimante chauffe en raison du blocage de la grille arrière de ventilation ( $\Box$ 5), il se peut que l'imprimante SELPHY cesse provisoirement d'imprimer, rallongeant de ce fait le processus d'impression.

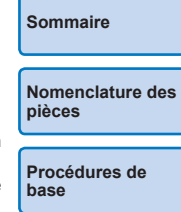

**[Couverture](#page-0-0)**

**Réglages [d'impression](#page-19-0)**

**[Dépannage](#page-37-0)**

**[Impression via un](#page-32-0)  câble USB**

#### **Impossible d'afficher ou d'imprimer les images des cartes mémoire ou des clés USB**

- **•** Confirmez que la carte mémoire est insérée à fond dans le bon logement, avec l'étiquette tournée vers le haut  $($  14, [15](#page-14-6)).
- Confirmez que la clé USB est insérée à fond, le côté droit tourné vers le haut ( $\Box$ 17).
- Confirmez que le type d'image est pris en charge ( $\Box$ 14).
- **•** Confirmez qu'une carte mémoire nécessitant un adaptateur n'a pas été insérée sans son adaptateur  $(1114)$ .

#### **Impossible d'imprimer à partir d'un appareil photo**

- Confirmez que votre appareil photo prend en charge PictBridge ( $\Box$ 36).
- **•** Confirmez que l'imprimante SELPHY et l'appareil photo sont correctement raccordés  $($  $\Box$ 36).
- **•** Confirmez que les batteries de l'appareil photo sont suffisamment chargées. Si les batteries sont épuisées, remplacez-les par des batteries complètement chargées ou par des neuves.
- **•** Retirez toutes les cartes mémoire ou clés USB.

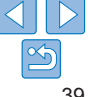

#### <span id="page-39-0"></span>**Impossible d'imprimer à partir d'un ordinateur**

- Confirmez que vous avez installé correctement le pilote d'imprimante ( $\bigcap$ 34).
- **•** Retirez toutes les cartes mémoire ou clés USB.
- **•** Lors de l'impression via USB, confirmez que l'imprimante SELPHY est directement raccordée à l'ordinateur avec le câble USB ( $\Box$ 34).
- **•** Windows : Confirmez que l'imprimante n'est pas déconnectée. Le cas échéant, cliquez avec le bouton droit de la souris sur l'icône de l'imprimante et mettez l'imprimante en ligne.
- **•** Mac OS : Confirmez que vous avez ajouté l'imprimante SELPHY à la liste  $d'$ imprimantes  $($  $\cap$ 36).

#### **Pas de date lors de l'impression depuis une carte mémoire ou une clé USB**

• Confirmez que l'imprimante SELPHY est configurée pour imprimer la date ( $\Box$ 31). Veuillez noter que pour l'impression DPOF, l'impression de la date est configurée sur l'appareil photo.

#### **Pas de date lors de l'impression depuis un appareil photo**

**•** Confirmez que le réglage de la date est activé sur l'appareil photo. Veuillez noter qu'avec les réglages standard de l'appareil photo, le réglage de la date sur l'imprimante SELPHY sera utilisé.

#### **La qualité de l'impression est médiocre**

- **•** Confirmez que la feuille d'encrage et le papier sont exempts de poussière ou de saleté.
- Confirmez que l'intérieur de l'imprimante SELPHY est exempt de poussière ( $\Box$ 46).
- **•** Confirmez que de la condensation ne s'est pas formée sur l'imprimante SELPHY  $($  $\Box$ 46).
- **•** Confirmez que l'imprimante SELPHY est éloignée de sources d'ondes électromagnétiques ou de puissants champs magnétiques  $\Box$  12).

#### **Les couleurs imprimées ne correspondent pas aux couleurs à l'écran**

**•** Les moniteurs d'ordinateur emploient une méthode différente de développement des couleurs que les imprimantes. Les couleurs peuvent également sembler différentes selon l'intensité et la température de couleur de l'éclairage dans l'environnement d'affichage du moniteur, ainsi que selon l'étalonnage des couleurs sur le moniteur.

#### **Les images individuelles sont imprimées en taille réduite, dans une seule mise en forme**

• Modifiez les réglages [Mise en forme] ( $\Box$ 27). Si une mise en forme dans [Mise en forme] autre que [1-Plus] est sélectionnée, les images individuelles sont imprimées dans une seule mise en forme par feuille si vous imprimez depuis un appareil photo ou un autre appareil ne pouvant envoyer qu'une image à la fois.

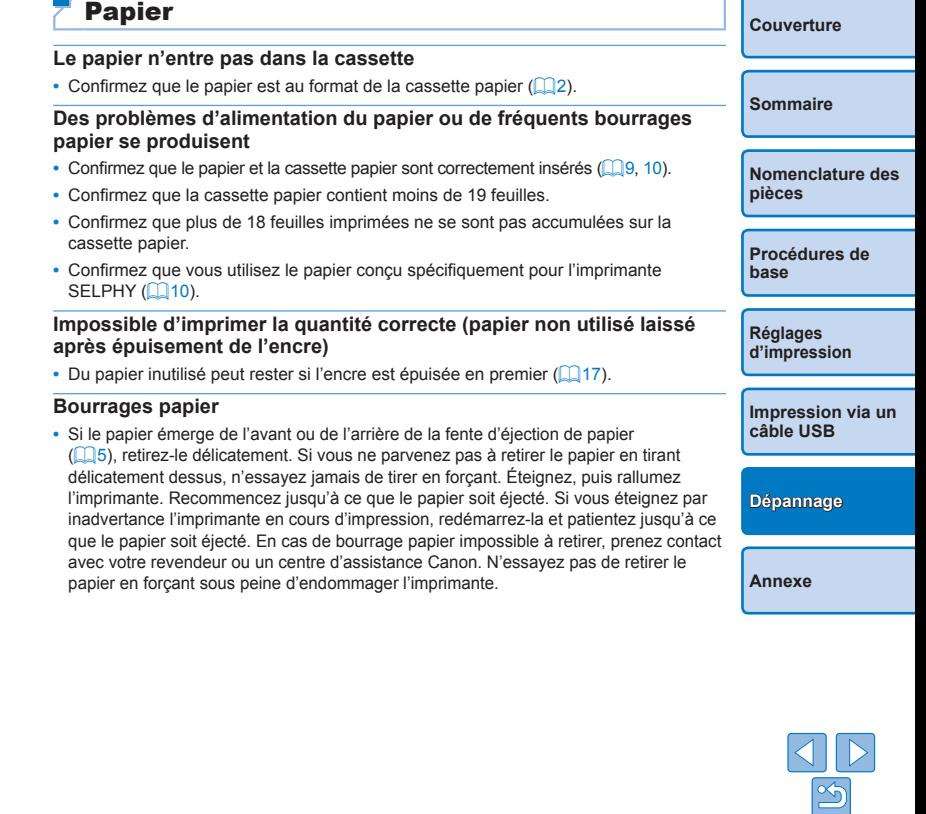

# <span id="page-40-1"></span><span id="page-40-0"></span>Messages d'erreur

Les messages d'erreur indiquent des problèmes avec l'imprimante SELPHY. Lorsque les messages d'erreur comprennent des conseils de dépannage, suivez les instructions. Si seul un message d'erreur s'affiche, suivez les suggestions de « [Dépannage](#page-37-2) »  $(138)$ .

Si le problème persiste, adressez-vous à un centre d'assistance Canon.

 $\oslash$ **•** En cas de problème lorsque l'imprimante SELPHY est raccordée à un appareil photo, un message d'erreur peut également s'afficher sur l'appareil photo. Vérifiez à la fois l'imprimante SELPHY et l'appareil photo.

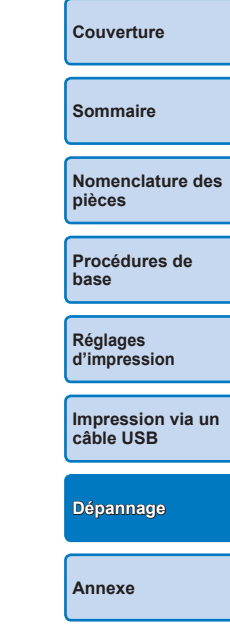

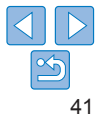

<span id="page-41-1"></span><span id="page-41-0"></span>Vous trouverez ici des instructions pour l'impression alimentée par batterie avec une batterie en option, ainsi que les spécifications de l'imprimante et des conseils de manipulation et d'entretien.

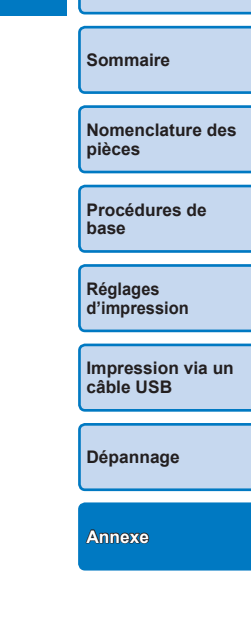

**[Couverture](#page-0-0)**

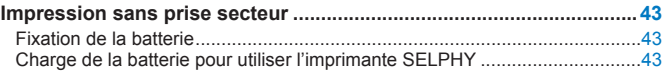

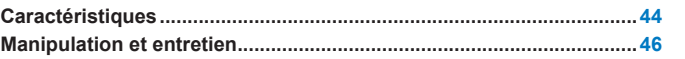

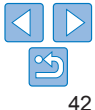

# <span id="page-42-0"></span>Impression sans prise secteur

Pour imprimer en l'absence de prise secteur, utilisez une batterie NB-CP2L (vendue séparément). Avec une batterie complètement chargée, jusqu'à 36 feuilles\* de papier au format carte postale peuvent être imprimées. \* D'après les tests de Canon. Peut varier selon les conditions d'impression.

# <span id="page-42-1"></span>Fixation de la batterie

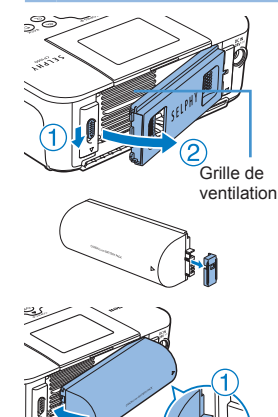

# *1* **Retirez le couvercle de montage de la batterie.**

**Tout en maintenant le commutateur dans** le sens de la flèche  $(1)$ , déplacez le capot dans le sens de la flèche  $(2)$  pour le retirer.

*2* **Retirez le couvercle du logement de la batterie.**

# *3* **Fixez la batterie.**

**• Faites glisser le côté borne dans le sens** de la flèche  $(1)$  et insérez l'autre côté  $(2)$  jusqu'à ce que vous entendiez un déclic.

# Charge de la batterie pour utiliser l'imprimante SELPHY

- Une fois l'imprimante SELPHY branchée sur une prise secteur ( $\Box$ 12). la charge commence et  $\sqrt{2}$  let cliquote à l'écran.
- **•** Une fois la charge terminée (après environ quatre heures à température ambiante),  $\left| \cdot \right|$   $\left| \cdot \right|$  n'est plus affiché.
- **•** L'imprimante SELPHY peut être mise sous tension en vue d'être utilisée, même si  $\left| \cdot \right|$   $\overline{ }$   $\overline{ }$  clignote (0.12). Cependant, la charge va alors s'arrêter. Lorsque l'imprimante est mise hors tension,  $\sqrt{2}$  clignote et la charge reprend.
	- **•** Pour des précautions sur la batterie, reportez-vous au mode d'emploi de la batterie.
		- Lorsque  $\left| \right|$  **/ i** est affiché, placez l'imprimante SELPHY dans un environnement à température de fonctionnement  $($  $\Box$ 44) et procédez à la charge une fois que l'imprimante s'est adaptée à la température ambiante.
		- Lorsque [ $\overline{P}$ ] est affiché, appuyez sur un bouton autre que <(b) pendant au moins 3 secondes pour faire disparaître  $\|\cdot\|$ . Pour vérifier si la charge de la batterie est toujours en cours, vous pouvez appuyer sur n'importe quel bouton, à l'exception de < $\bigcirc$ >. [ $\blacksquare$   $\blacktriangleright$ ] apparaîtra alors pendant environ 10 secondes.
		- Lorsque  $\sqrt{2}$  lest affiché en rouge, cela signifie que la batterie est arrivée en fin de vie. Achetez-en une nouvelle.

**[Nomenclature des](#page-4-1)  pièces [Procédures de](#page-6-0)  base**

**[Couverture](#page-0-0)**

**[Sommaire](#page-4-0)**

**Réglages [d'impression](#page-19-0)**

**[Impression via un](#page-32-0)  câble USB**

**[Dépannage](#page-37-0)**

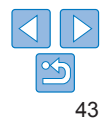

# <span id="page-43-0"></span>**Caractéristiques**

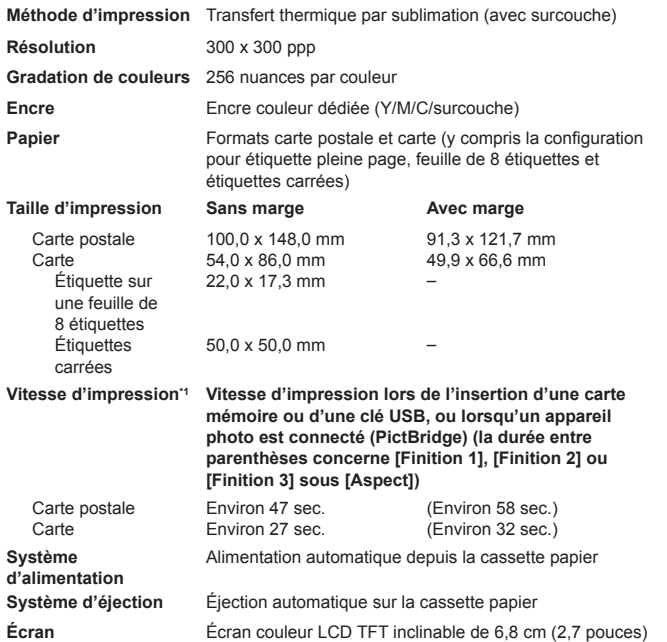

<span id="page-43-1"></span>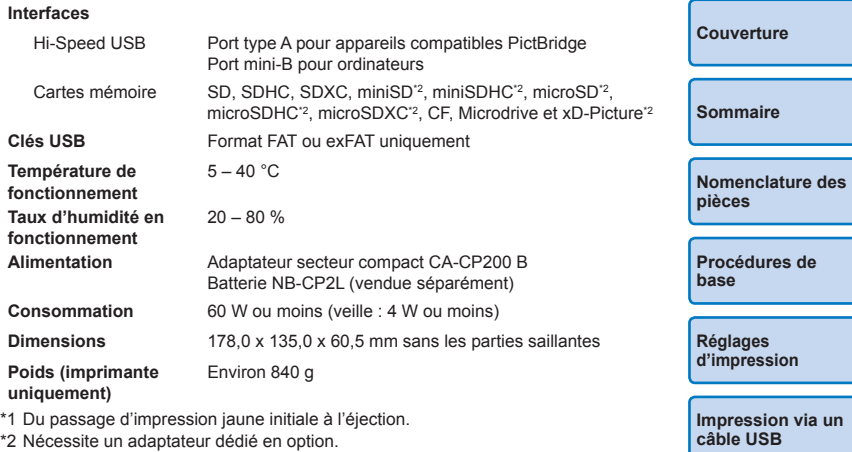

**[Dépannage](#page-37-0)**

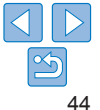

# **Adaptateur secteur compact CA-CP200 B**

**Entrée nominale** 100 – 240 V CA (50/60 Hz), 1,0 A (100 V) – 0,6 A (240 V) **Sortie nominale** 24 V CC, 1,8 A **Température de fonctionnement** 0 – 40°C

**Dimensions** 134,0 x 67,5 x 34,0 mm sans cordon d'alimentation

**Poids** Environ 275 g

## **Batterie NB-CP2L (vendue séparément)**

**Type** Batterie lithium-ion rechargeable **Tension nominale** 22,2 V CC **Capacité nominale** 1200 mAh **Cycles de charge** Environ 300 fois **Température de fonctionnement** 5 – 40°C **Dimensions** 110,0 x 40,7 x 37,5 mm **Poids** Environ 245 g

**•** Toutes les données sont basées sur des tests effectués par Canon.

**•** Nous nous réservons le droit de modifier les spécifications ou l'apparence de l'imprimante sans préavis.

#### **[Couverture](#page-0-0) ATTENTION** RISQUE D'EXPLOSION EN CAS D'UTILISATION DES BATTERIES NON CONFORMES. REPORTEZ-VOUS AUX RÉGLEMENTATIONS LOCALES POUR L'ABANDON DES BATTERIES USAGÉES.

**L'utilisation d'accessoires et de consommables Canon d'origine est recommandée.**

Ce produit est conçu pour offrir des performances optimales avec des accessoires et des consommables Canon d'origine.

Canon décline toute responsabilité en cas de dommage subi par ce produit et/ou d'accidents (incendie, etc.) causés par le dysfonctionnement d'un accessoire d'une marque autre que Canon (fuite et/ou explosion d'une batterie, par exemple). La garantie commerciale de Canon (lorsqu'elle est proposée) ne couvre pas les dommages causés par l'utilisation d'accessoires et de consommables d'une autre marque.

**[Sommaire](#page-4-0)**

**[Nomenclature des](#page-4-1)  pièces**

**[Procédures de](#page-6-0)  base**

**Réglages [d'impression](#page-19-0)**

**[Impression via un](#page-32-0)  câble USB**

**[Dépannage](#page-37-0)**

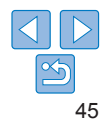

# <span id="page-45-1"></span><span id="page-45-0"></span>Manipulation et entretien

- **•** N'appliquez pas une force excessive sur l'imprimante sous peine de l'endommager ou de provoquer un bourrage papier.
- **•** N'exposez pas l'imprimante à des insecticides ou d'autres substances volatiles. Par ailleurs, ne laissez pas l'imprimante en contact avec des produits en caoutchouc, vinyle ou plastique pendant une période prolongée sous peine de détériorer le revêtement.
- **•** Évitez la condensation dans l'imprimante, susceptible de se produire si vous déplacez l'imprimante d'un environnement chaud à un environnement froid. Placez l'imprimante dans un sac en plastique hermétique et laissez-la s'ajuster à la nouvelle température avant de la sortir du sac. En cas de formation de condensation, laissez l'imprimante sécher naturellement à température ambiante avant de la réutiliser.
- **•** Lorsque l'imprimante est sale, essuyez-la avec un chiffon sec et doux.
- Si la grille de ventilation (**[105**) est poussiéreuse, retirez la cassette d'encre ([=](#page-15-0)16) avant d'essuyer la poussière, ceci afin d'éviter que la poussière ne pénètre à l'intérieur et affecte la qualité de l'impression.
	- **•** N'essuyez jamais l'imprimante avec des solvants, comme du benzène ou un diluant, ou un détergent neutre sous peine de provoquer la déformation ou le décollement du revêtement.

# **Marques et licences**

- **•** Microsoft et Windows sont des marques déposées ou des marques enregistrées de Microsoft Corporation aux États-Unis d'Amérique et/ou dans d'autres pays.
- **•** Macintosh et Mac OS sont des marques déposées d'Apple Inc., enregistrées aux États-Unis d'Amérique et dans d'autres pays.
- **•** Le logo SDXC est une marque commerciale de SD-3C, LLC.
- **•** Toutes les autres marques déposées sont la propriété de leurs détenteurs respectifs.
- **•** Cet appareil intègre la technologie exFAT concédée sous licence par **Microsoft**
- **•** Des parties du code utilisées dans le firmware sont basées sur les travaux de l'Independent JPEG Group.

# **Limitation de la responsabilité**

- **•** La réimpression, la transmission ou le stockage dans un système de stockage d'une partie quelconque de ce guide sans l'autorisation de Canon est strictement interdit.
- **•** Canon se réserve le droit de modifier à tout moment le contenu de ce guide, sans avis préalable.
- **•** Les illustrations et les captures d'écran utilisées dans ce guide peuvent différer légèrement de l'équipement utilisé.
- **•** Indépendamment de ce qui précède, Canon décline toute responsabilité en cas de dommages dus à une utilisation inadaptée des produits.

**[Sommaire](#page-4-0) [Nomenclature des](#page-4-1)** 

**[Couverture](#page-0-0)**

**pièces**

**[Procédures de](#page-6-0)  base**

**Réglages [d'impression](#page-19-0)**

**[Impression via un](#page-32-0)  câble USB**

**[Dépannage](#page-37-0)**

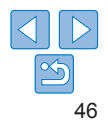